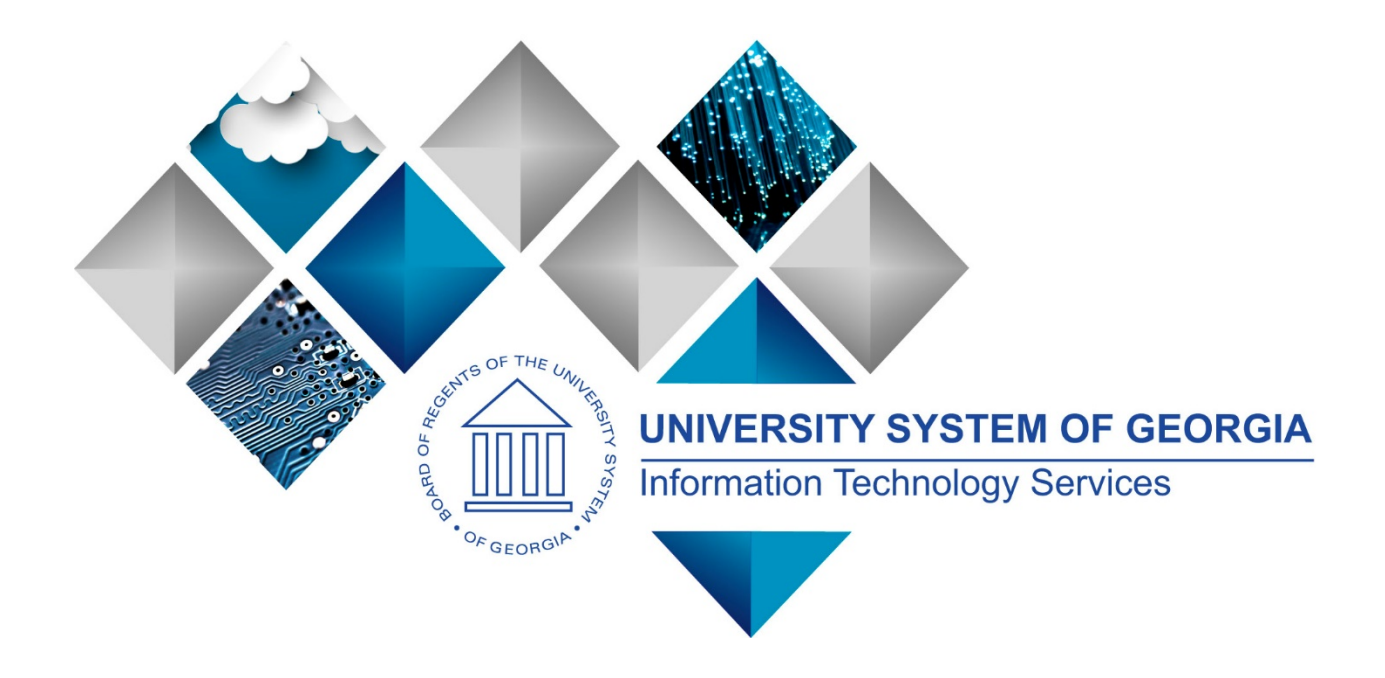

# 1099 Processing User's Guide for Calendar Year 2020

# PeopleSoft Financials

Georgia*FIRST*

(This page is intentionally left blank for printing purposes.)

# **TABLE OF CONTENTS**

<span id="page-2-0"></span>![](_page_2_Picture_253.jpeg)

1099 Processing User Guide – v2020.1

![](_page_3_Picture_0.jpeg)

![](_page_3_Picture_137.jpeg)

# **1099 PROCESS CHECKLIST**

<span id="page-4-0"></span>Use this checklist as a guide to prepare user 1099-NEC and 1099-MISC forms. It is recommended users print this page and use as a reference while they process 1099 Withholding. (See Flowchart in Appendix C for additional information.)

#### *Before beginning 1099 steps (7-30) for the current calendar year, be sure to*

- 1. \_\_\_\_\_ **Run Withhold Sent Process (WTHD\_SNT) for the previous calendar year – Page 81**
- 2. Complete Review A1 Annual Calendar *(Completed by SSC)* Page 14
- 3. Complete Setup Withholding Types *(Completed by ITS)* Page 16
- 4. Review Withholding Types (Optional) Page 16
- 5. \_\_\_\_\_ Setup/Review Report Control Information (**Required for Each Year**) Page 18
- 6. \_\_\_\_\_ Post 1099 Withholding Transactions (AP\_WTHD) Page 32

#### **Review**

- 7. Review 1099 Vouchers by Supplier Page 34
- 8. \_\_\_\_\_\_ Review Payments to Withholding Suppliers Withhold Payment Inquiry Page 36
- 9. \_\_\_\_\_ Review 1099 Supplier Balances by Class Page 37
- 10. \_\_\_\_\_ Run BOR\_AP\_1099\_PMTS Query Page 38
- 11. \_\_\_\_\_ Run BOR\_AP\_1099\_JE Query Page 39
- 12. \_\_\_\_\_ Run BOR\_AP\_1099\_NONRPT\_CONSISTENT Query Page 40
- 13. \_\_\_\_\_ Run BOR\_AP\_1099\_MISMATCH Query Page 41
- 14. \_\_\_\_\_ Run Withholding Control Report *(Optional)* Page 42
- 15. \_\_\_\_\_ Run BOR\_AP\_1099\_ADJUST Query Page 43
- 16. \_\_\_\_\_ Run BORRY010 1099 Reportable Transactions Report: AP.070.300 *(Optional)* Page 44

#### *If any corrections or adjustments need to be made, complete steps 16-20. Otherwise, skip to step 22.*

- 17. \_\_\_\_\_ Enter Withholding Supplier Update, if needed Page 47
- 18. \_\_\_\_\_ Enter Withholding Invoice Line Update, if needed Page 51
- 19. \_\_\_\_\_ Run Withholding Update Process if adjustments were made in Step 16 or 17 Page 54
- 20. Adjust Withholding Manually if needed Page 56
- 21. \_\_\_\_\_ Complete steps 7 16 after all adjustments are made to review changes

#### *If any adjustments need to be made, repeat steps 17-21. Otherwise, proceed to step 22.*

- 22. Run Withhold 1099 Report Post Job (RPT 1099), Generate Withholding Reports (AP\_APY1099), and retrieve the IRS\_001\_%.TXT file – Page 61
- 23. \_\_\_\_\_ Run BORRY010 1099 Reportable Transactions Report Page 66
- 24. \_\_\_\_\_ Run BOR\_AP\_1099\_SND\_DTL\_TOT Query Page 68
- 25. \_\_\_\_\_ Run 1099 Withholding to Send Detail Report Page 71
- 26. \_\_\_\_\_ Review reports and query from steps 22 25

#### *If any adjustments need to be made, repeat steps 17-26. Otherwise, proceed to step 27.*

- 27. \_\_\_\_\_ Run Print 1099 Copy B Process (APCOPYB) for 1099-MISC and 1099-NEC Page 73
- 28. \_\_\_\_\_ Review, Print and Send Copy B Reports Page 78
- 29. Send IRS 001.TXT file to IRS Page 80
- 30. \_\_\_\_\_ Run Withholding Sent File Process (WTHD\_SNT) Page 81

# **REMINDERS**

#### <span id="page-5-1"></span><span id="page-5-0"></span>**Securing Sensitive Data**

1099 Reporting includes a great deal of sensitive data that must always be kept secure. Users should safeguard information on secure sites as they work through this process and be especially careful with all documents, such as Copy B's containing Social Security numbers. If users do not know where to download information in a secure area, contact the institution's Technical Support Administrator.

In addition, if users need to submit sensitive data with an ITS Helpdesk ticket, use the USG secure file transfer site MovelT to send files. For more information on how to send secure files, see the [Managed File Transfer job aid.](https://www.usg.edu/gafirst-fin/documents/Managed_File_Transfer_Job_Aid.pdf)

#### <span id="page-5-2"></span>**Important Dates**

Section 6071(c) of tax code requires users to file 1099's with the IRS on or before the following dates:

![](_page_5_Picture_108.jpeg)

#### <span id="page-6-0"></span>**Summary of Withholding Reporting Changes Effective for CY2020**

#### **IRS Changes**

- **New 1099-NEC Form**
	- o To report Non-Employee Compensation. This was previously reported as Class 07 in the 1099-MISC form.
- **Redesigned 1099-MISC Form**
	- o Due to the creation of Form 1099-NEC, the IRS revised Form 1099-MISC and rearranged box numbers for reporting certain income.

Changes in the reporting of income and the 1099-MISC form's box numbers are listed below.

- Payer made direct sales of \$5,000 or more (checkbox) in box 7.
- Crop insurance proceeds are reported in box 9.
- Gross proceeds to an attorney are reported in box 10.
- Section 409A deferrals are reported in box 12.
- Nonqualified deferred compensation income is reported in box 14.
- Boxes 15, 16, and 17 report state taxes withheld, state identification number, and amount of income earned in the state, respectively.

#### **PeopleSoft Changes**

- New Withholding Types & Classes.
- Queries were updated to reflect the Withholding Type
- 1099 Report Job Now only prints out one file for both 1099-NEC & 1099-MISC Withholding to send to IRS.
- 1099 Copy B Job Prints two files: one for NEC and one for MISC.

## <span id="page-7-0"></span>**CHAPTER 1: 1099 WITHHOLDING PROCESSING INTRODUCTION**

This guide is designed to provide an overview of the tasks involved with 1099 Withholding Processing. The guide shows users how to process 1099 Withholding Forms for a calendar year, as well as how to complete tasks throughout the year for smooth 1099 Withholding processing.

1099 Withholding Reportable Items are those items payable to unincorporated entities (individuals, sole proprietors or partnerships) for services, non-employee compensation, rents, royalties, or prizes and awards. Each institution is responsible for tracking its 1099 reportable items, sending reports to individual suppliers, and sending a file to the IRS noting 1099 reportable items and suppliers.

Due to the possibility of IRS changes each year, users should verify they are working from the most recent version of this manual. This user's guide does not provide legal tax advice on what is and is not reportable; this guide only provides guidance on how to process 1099s.

#### <span id="page-7-1"></span>**1099 Withholding Income**

Typically, employees of a business receive a W-2 form that lists income received throughout the year. This W-2 form also contains deductions taken from that income in the form of federal and state taxes, deferred compensation, Social Security contributions, etc.

Unlike W-2s, independent suppliers receive a 1099 form, which is a record of income received from an organization. On a 1099 form income earned is noted, but there typically will not be any deductions for federal or state income taxes, nor any deferred compensation, Social Security or medical deductions.

1099 Withholding income is also reported to the Internal Revenue Service (IRS) so that the IRS can track income received by taxpayers. A 1099 Form recipient is obligated to make his/her own tax deductions and forward payments to the IRS, if required.

For more information regarding tax laws and who should receive a 1099-MISC and 1099-NEC form, please see the IRS website and other important links below:

![](_page_8_Picture_135.jpeg)

#### <span id="page-9-0"></span>**1099 Withholding Types and Classes**

Withholding Types allow withholding transactions to be categorized by classes. Before CY2020 institutions produced one form for all 1099 miscellaneous income regardless of withholding type and class. However, beginning CY2020, USG Institutions will produce two forms to report miscellaneous income to the IRS: 1099-MISC forms and 1099-NEC forms. Each Withholding Type is described below:

#### *Form 1099-NEC (Non-Employee Compensation)*

The most common type of 1099 income is non-employee compensation (NEC). Beginning with calendar year 2020, institutions use Form 1099-NEC to report nonemployee compensation.

For questions or more information on the 1099-NEC, refer to IRS publication [here.](https://www.irs.gov/forms-pubs/about-form-1099-nec)

#### *Form 1099-MISC (Miscellaneous Income)*

Institutions use the 1099-MISC form to report for other reportable miscellaneous income. For questions or more information about 1099-MISC, refer to IRS publication [here.](https://www.irs.gov/forms-pubs/about-form-1099-misc)

#### <span id="page-10-0"></span>**Withholding Types and Classes Conversion Chart for CY2020**

Based on the IRS changes, below is a conversion chart which shows prior year Withholding Type (1099) and Classes and the new Withholding Types (1099M and 1099N) and Classes that will be used for Withholding reporting for CY2020 and beyond.

![](_page_10_Picture_218.jpeg)

#### <span id="page-11-0"></span>**1099 Withholding Amounts**

As determined by the IRS, the minimum Withholding Reporting Amounts for each Withholding Type/Class for CY2020 are below:

![](_page_11_Picture_182.jpeg)

#### <span id="page-12-0"></span>**Examples of New 1099 Withholding Forms Beginning CY2020**

*Example 1099-NEC Form Beginning CY2020:*

![](_page_12_Figure_4.jpeg)

*Example 1099-MISC Form beginning CY2020:*

![](_page_12_Picture_65.jpeg)

**Example of 1099-MISC For[m here.](https://www.irs.gov/pub/irs-pdf/f1099msc.pdf)** 

#### **CHAPTER 2: REVIEW 1099 SETUP**

<span id="page-13-0"></span>**IMPORTANT:** First, verify the Withholding Sent File Process (Step 30 on the checklist above) for the prior calendar year ran before beginning the 1099 Process for this calendar year. If users do not run this process, correction files will not be accurate. If users are unsure if the process ran, run the BOR\_AP\_1099\_WTHD\_SENT\_INCOMPL query (see [Appendix B\)](#page-88-0) to confirm.

Next, complete the 1099 Process Setup for the current calendar year. Steps 1 and 2 below are performed by Shared Services or ITS and Step 3 is performed by the institution.

This chapter reviews the following 1099 Setup steps:

- Review the A1 Annual Calendar *(Maintained by Shared Services)*, Page 14
- Review Withholding Types Report *(Maintained by ITS)*, Page 16
- Set Up/Reviewing Report Control Information *(Created by Institution)*, Page 18

#### <span id="page-13-1"></span>**Reviewing the A1 Annual Calendar (***Not Required by Institution)*

Users do not need to setup A1 calendar or the Withholding types as these were previously setup. If users would like to review previous years setup by Shared Services, run the Detail Calendar Report.

Below are step by step instructions on how to run the Detail Calendar Report

![](_page_13_Picture_260.jpeg)

1099 Processing User Guide – v2020.1

# (III) GEORGIA*FIRST*

People<sub>92</sub>ft

![](_page_14_Picture_72.jpeg)

1099 Processing User Guide – v2020.1

#### <span id="page-15-0"></span>**Reviewing Withholding Types Report** *(Not Required by Institution)*

The Withholding Types Report is maintained by ITS and lists the Class and Description for each Withholding Type. Withholding Types are created and maintained under the SHARE SetID.

Below are step by step instructions on how to run the Types Report to review Withholding Types.

![](_page_15_Picture_199.jpeg)

1099 Processing User Guide – v2020.1

![](_page_16_Picture_136.jpeg)

The APX7020 Report prints all Withholding Types and Classes. There are seven Withholding Types in the system which may show up on the report:

- 1099: 1099 Withholding (1099 Miscellaneous income withheld before 2020)
- 1099M: 1099 Miscellaneous Withholding
- 1099N: 1099 NEC Withholding
- 1099G: Certain Government Payments
- 1099I: Interest Income
- NRA: Nonresident Alien
- PPA: Prescribed Payments System

However, for 2020 USO is primarily concerned with the 1099M and 1099N Withholding Types and Classes only.

#### <span id="page-17-0"></span>**Setting Up/Reviewing Report Control Information (Required)**

1099 Withholding Report Control Information is used by the institution to set up transmitter and payer information, such as company address, phone numbers and payer numbers, Suppliers and Business Units included in reports. Users must setup and review 1099 Withholding Report Control Information each calendar year even if users ran 1099 Processing in PeopleSoft the previous calendar year.

Below are step by step instructions on how to run set up and review Report Control Information.

![](_page_17_Picture_177.jpeg)

# (III) GEORGIA*FIRST*

![](_page_18_Picture_127.jpeg)

1099 Processing User Guide – v2020.1

![](_page_19_Picture_78.jpeg)

1099 Processing User Guide – v2020.1

<sup>© 2020</sup> Board of Regents of the University System of Georgia. All Rights Reserved. 01/15/2020

![](_page_20_Picture_103.jpeg)

# **CHAPTER 3: 1099 TASKS THROUGHOUT THE YEAR**

<span id="page-21-0"></span>Though 1099 Processing is typically completed in January for the previous calendar year, users must complete certain processes throughout the year. These include:

- Entering 1099 Withholding Suppliers
- Creating 1099 Withholding Vouchers
- Posting 1099 Withholding Vouchers

Also, users can run different queries year-round to keep track of 1099 processing.

#### <span id="page-21-1"></span>**Entering 1099 Withholding Suppliers**

To report 1099 Withholding on individuals, users must set up each supplier in the system as a 1099 Withholding Supplier. 1099 Withholding information can be added to Supplier information at any time, but it is recommended users add the 1099 Withholding information as they create the Supplier in the system. By identifying the Supplier as a 1099 Withholding Supplier when the Supplier is created, all vouchers entered for that Supplier are automatically flagged for withholding reporting.

For SHARE institutions, notify SHARED Services if the withholding status is incorrect or withholding class is incorrect.

![](_page_21_Picture_199.jpeg)

People<sub>92</sub>ft

![](_page_22_Picture_102.jpeg)

![](_page_23_Picture_68.jpeg)

1099 Processing User Guide – v2020.1

<sup>© 2020</sup> Board of Regents of the University System of Georgia. All Rights Reserved. 01/15/2020

![](_page_24_Picture_119.jpeg)

1099 Processing User Guide – v2020.1

# **IN GEORGIA** FIRST

![](_page_25_Picture_81.jpeg)

#### <span id="page-26-0"></span>**Running the BOR\_AP\_1099\_Suppliers Query**

The BOR\_AP\_1099\_SUPPLIERS query can be used to provide a list of Suppliers that are setup as withholding and to verify suppliers are setup with the correct Withholding Type and Withholding Class.

Below are step by step instructions on how to run the BOR\_AP\_1099\_SUPPLIERS query.

![](_page_26_Picture_153.jpeg)

#### <span id="page-27-0"></span>**Entering 1099 Withholding Vouchers**

Users enter 1099 Withholding Vouchers throughout the year. When doing so, the Supplier is properly set up in the system as a 1099 Withholding Supplier. Withholding vouchers are the primary means of tracking reported withholdings to the IRS each calendar year.

Below are step by step instructions on how to add a 1099 Withholding Voucher.

| <b>Step</b>   | <b>Action</b>                                                                                                    |
|---------------|----------------------------------------------------------------------------------------------------|
| $\mathbf 1$ . | Navigate to the <b>NavBar</b> icon.                                                                                                    |
| 2.            | Navigate to the <b>Navigator</b> icon.                                                                                                    |
| 3.            | Select the <b>Accounts Payable</b> link.                                                                                                    |
| 4.            | Select the <b>Vouchers</b> link.                                                                                                    |
| 5.            | Select the Add/Update link.                                                                                                    |
| 6.            | Select the Regular Entry link.                                                                                                    |
| 7.            | Click the <b>Add a New Value</b> tab.                                                                                                    |
| 8.            | On the Add a New Value tab, enter the Supplier ID and Supplier<br>Location, along with the other fields, if needed.<br>Voucher<br><b>Add a New Value</b><br>Eind an Existing Value     Keyword Search<br>*Business Unit 98000 Q<br>Voucher ID NEXT<br>$\check{~}$<br>Voucher Style   Regular Voucher<br>Supplier Name ABC Companies<br>$\alpha$<br>Short Supplier Name ABC-002<br>$\mathsf{Q}_i$<br>Supplier ID 0000018881 Q<br>Supplier Location MAIN<br>$\mathsf{Q}_i$<br>1Q<br><b>Address Sequence Number</b><br><b>Invoice Number</b><br>Inv001234<br>Invoice Date 09/18/2020 11<br><b>Gross Invoice Amount</b><br>10.00<br><b>Freight Amoun</b><br>0.00<br><b>Misc Charge Amount</b><br>0.00<br><b>PO Business Unit</b><br>$\alpha$<br>$\alpha$<br>PO Number<br>stimated No. of Invoice Lines<br>Add |
| 9.            | Click the Add button. The system navigates to the Invoice Information tab.                                                                                                    |
| 10.           | On the Invoice Information tab, enter all information typically entered for a<br>voucher.                                                                                                    |

<sup>1099</sup> Processing User Guide – v2020.1

![](_page_28_Picture_96.jpeg)

1099 Processing User Guide – v2020.1

<sup>© 2020</sup> Board of Regents of the University System of Georgia. All Rights Reserved. 01/15/2020

<span id="page-29-0"></span>![](_page_29_Picture_90.jpeg)

#### <span id="page-30-0"></span>**Posting Payments from 1099 Vouchers**

Payments need to be posted before 1099 processing takes place. This is normally done as part of the nightly batch process, but if necessary, payments can be manually posted.

Below are step by step instructions on how to manually post payments.

![](_page_30_Picture_151.jpeg)

1099 Processing User Guide – v2020.1

#### **CHAPTER 4: POST 1099 WITHHOLDINGS**

<span id="page-31-0"></span>The AP\_WTHD process, which is the process to post 1099 withholdings, combines the Supplier's voucher and payment information in the withholding transaction tables. The system then uses these tables to generate the 1099 Withholding Reports. Before running this process, all payments must be posted (see Chapter 3 – [Posting Payments](#page-29-0) [from 1099 Vouchers\)](#page-29-0).

Below are step by step instructions on how to post 1099 withholdings:

![](_page_31_Picture_175.jpeg)

1099 Processing User Guide – v2020.1

![](_page_32_Picture_69.jpeg)

![](_page_32_Picture_70.jpeg)

<sup>1099</sup> Processing User Guide – v2020.1

<sup>© 2020</sup> Board of Regents of the University System of Georgia. All Rights Reserved. 01/15/2020

## **CHAPTER 5: REVIEW 1099 ITEMS**

<span id="page-33-0"></span>After posting withholdings, users have many tools available to review 1099 items. While users may not use all these review tools, this manual discusses how to use each one and what information each one provides.

#### <span id="page-33-1"></span>**Vouchers by Supplier**

Users can utilize the Vouchers by Supplier business process below to view all the Supplier withholding transactions by Voucher. For example, if users wanted to review all vouchers marked as "Withholding" for Supplier 'ABC,' users could use the Vouchers by supplier tool to accomplish this.

Below are step by step instructions on how to view all the Supplier withholding transactions by voucher.

![](_page_33_Picture_198.jpeg)

11. On the More Information tab, users can review the Withholding Class, Payment Number, Withholding Basis Amount and bank information.

![](_page_34_Picture_59.jpeg)

#### <span id="page-35-0"></span>**Withhold Payment Inquiry**

The Withhold Payment Inquiry page enables users to review all payments and associated vouchers made to withholding entities by Supplier. Unlike using the Vouchers by Supplier review, the Withholding Payments review allows users to search for a range of Suppliers at one time.

Below are step by step instructions on how to withhold payments.

![](_page_35_Picture_165.jpeg)

1099 Processing User Guide – v2020.1
# **Supplier Balance by Class**

The 1099 Supplier Balances by Class page allows users to review Supplier total withholding transactions by class over a specified period. Based on the payment start and end dates, the system totals the payments per Withholding Class for the Supplier selected. Remember, withholding class indicates the reason for 1099 withholding, such as Non-Employee Compensation - 1099N Class 01.

Below are step by step instructions on how to review Supplier balances by class.

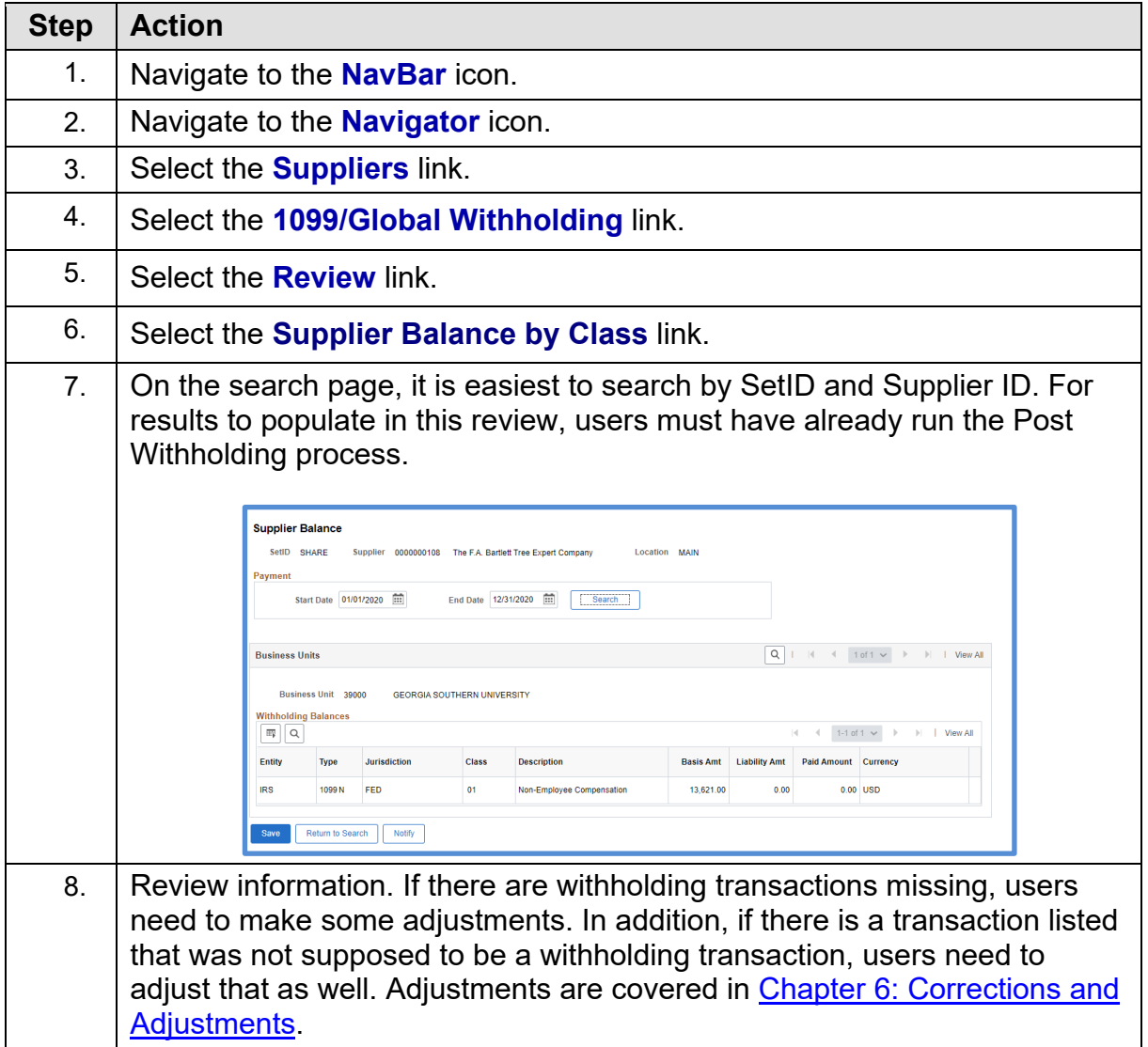

1099 Processing User Guide – v2020.1

# **Year-Round Queries & Reports**

There are four queries users can run throughout the year to help keep track of 1099 Withholding. They are:

- BOR\_AP\_1099\_PMTS
- BOR\_AP\_1099\_JE
- BOR\_AP\_1099\_NONRPT\_CONSISTENT
- BOR AP 1099 MISMATCHED

#### **BOR\_AP\_1099\_PMTS Query**

The BOR AP 1099 PMTS query returns a list of all 1099 Reportable payments. This query lists all payments where both the Supplier and Voucher were marked as "Reportable." The results include the Supplier, Voucher and Payment IDs. When running this query, run it for both the primary and "B" Business Units. For Institutions utilizing SHARE suppliers, those suppliers return in the query results for the BOR AP 1099 PMTS query.

Below are step by step instructions on how to run the BOR\_AP\_1099\_PMTS query.

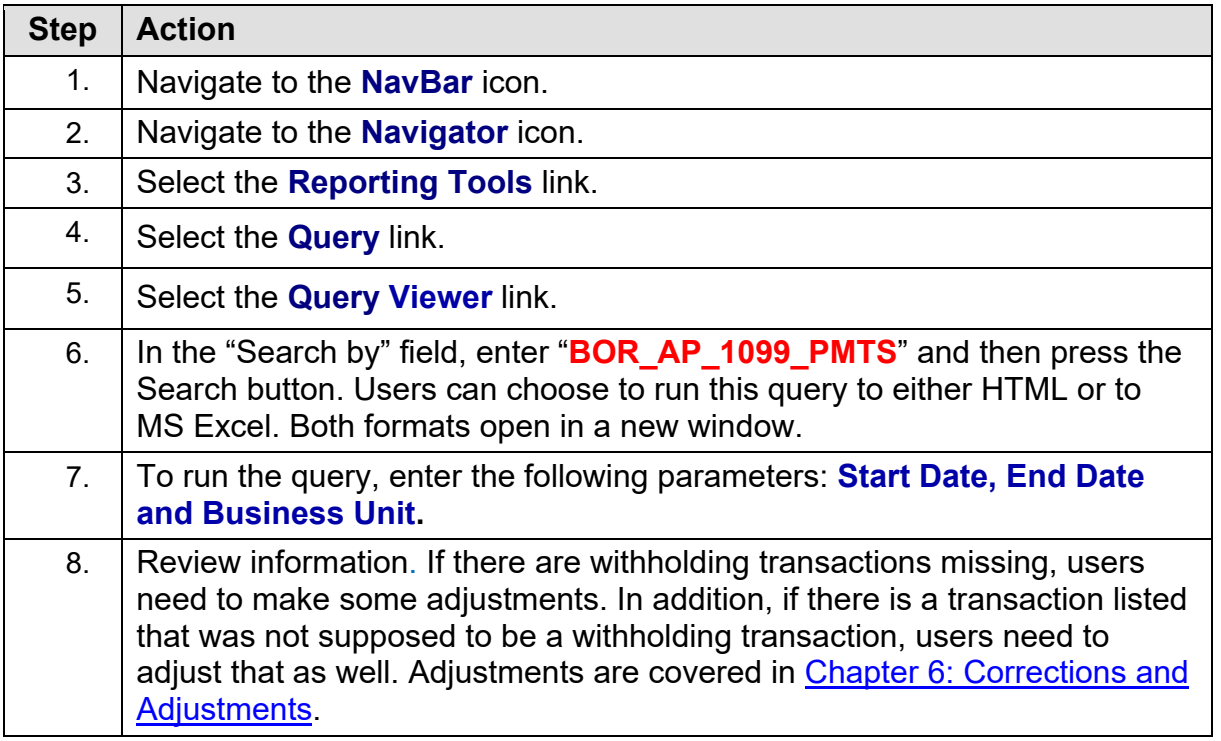

<sup>© 2020</sup> Board of Regents of the University System of Georgia. All Rights Reserved. 01/15/2020

#### **BOR\_AP\_1099\_JE Query**

Since 1099s reflect only transactions entered normally through the Accounts Payable module, transactions entered through any other module or as an online journal entry are not automatically included in 1099 Reporting. Users can run the query "BOR\_AP\_1099\_JE" to list the journal entries posted during the selected calendar year to the "typically" reportable accounts. These accounts include 719xxx, 7278xx, 7481xx and 751xxx.

Below are step by step instructions on how to run the BOR AP 1099 JE query.

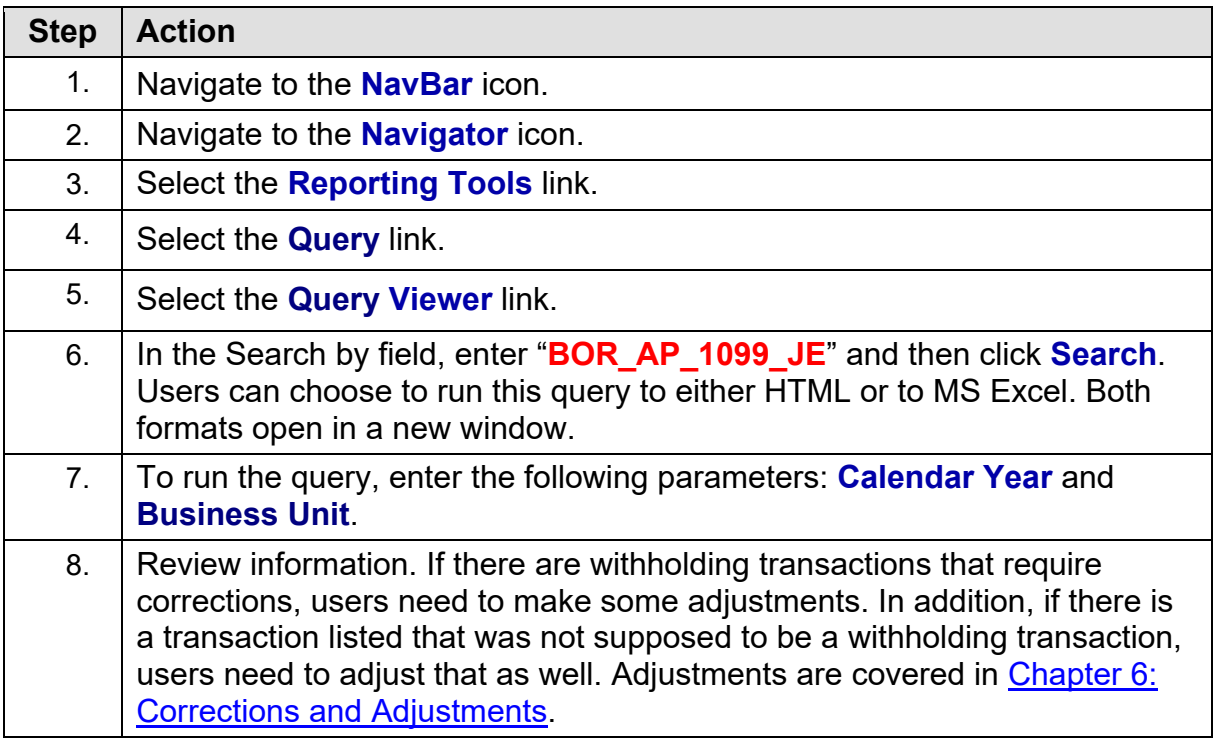

<sup>1099</sup> Processing User Guide – v2020.1

<sup>© 2020</sup> Board of Regents of the University System of Georgia. All Rights Reserved. 01/15/2020

#### **BOR\_AP\_1099\_NONRPT\_CONSISTENT Query**

For a transaction to be included in 1099 Reporting, both the supplier and voucher must be marked as "Withholding." The BOR\_AP\_1099\_NONRPT\_CONSISTENT query provides a list of transactions typically charged to reportable accounts (719xxx, 7278xx, 7481xx and 751xxx) and are not reported because:

- The supplier is marked as Withholding, but the associated vouchers are not, or
- The vouchers are marked as Withholding, but the associated supplier is not, or
- Neither the supplier nor voucher is marked as Withholding.

Below are step by step instructions on how to run the BOR\_AP\_1099\_NONRPT\_CONSISTENT query.

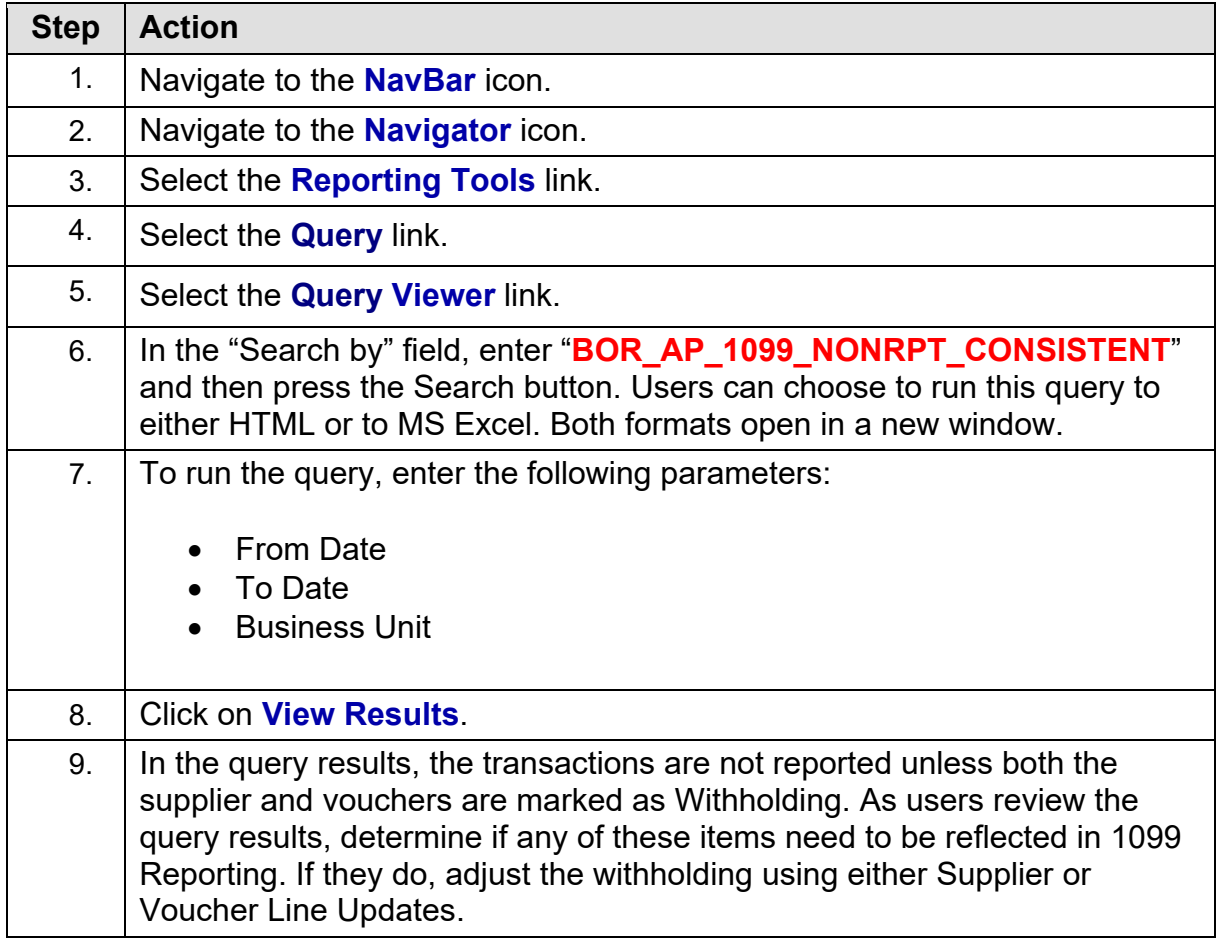

<sup>© 2020</sup> Board of Regents of the University System of Georgia. All Rights Reserved. 01/15/2020

#### **BOR\_AP\_1099\_MISMATCHED Query**

The BOR\_AP\_1099\_MISMATCHED query lists those transactions charged to any account where either the Supplier is marked as Withholding but the associated Vouchers are not, or the Vouchers are marked as Withholding but the associated Supplier is not. This query is different from the

BOR\_AP\_1099\_NONRPT\_CONSISTENT query in that it is not limited to only typically reportable accounts.

Below are step by step instructions on how to run the BOR\_AP\_1099\_MISMATCHED query.

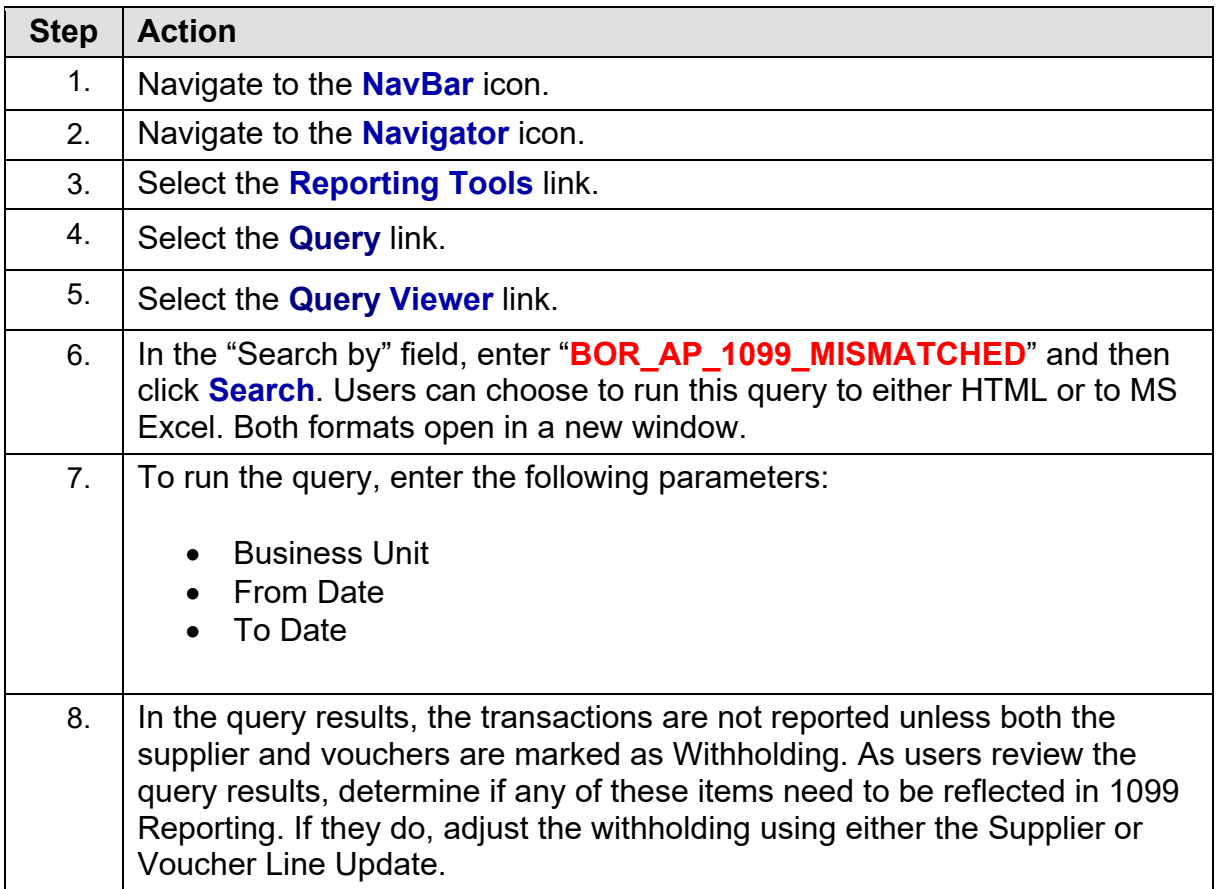

#### **Withholding Balances Control Report**

The Withholding Control Report is an optional report that lists detailed information for each Supplier with withholding activity. The report lists the Withholding Suppliers with Withholding amounts during the period specified in the parameters. The report lists the amounts according to Class.

Below are step by step instructions on how to run the Withholding Balances Control Report.

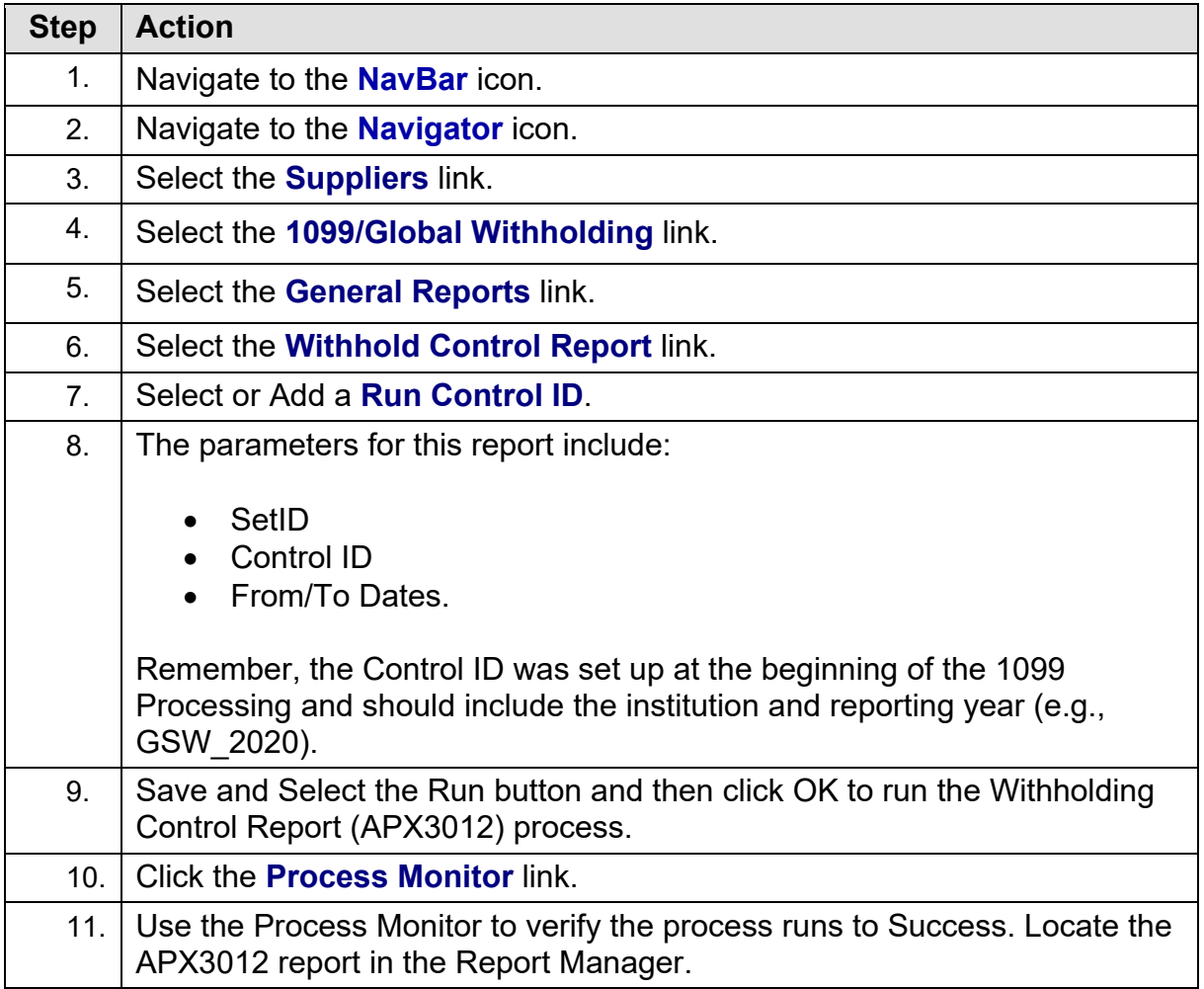

<sup>1099</sup> Processing User Guide – v2020.1

#### **BOR\_AP\_1099\_ADJUST Query**

The BOR\_AP\_1099\_ADJUST query lists all manual adjustments entered for the selected calendar year and can be run as needed. When users make withholding adjustments for the current 1099-processing year, ITS recommends users run this query before and after making withholding adjustments to compare results and verify adjustments were made correctly.

Below are step by step instructions on how to run the BOR\_AP\_1099\_ADJUST query.

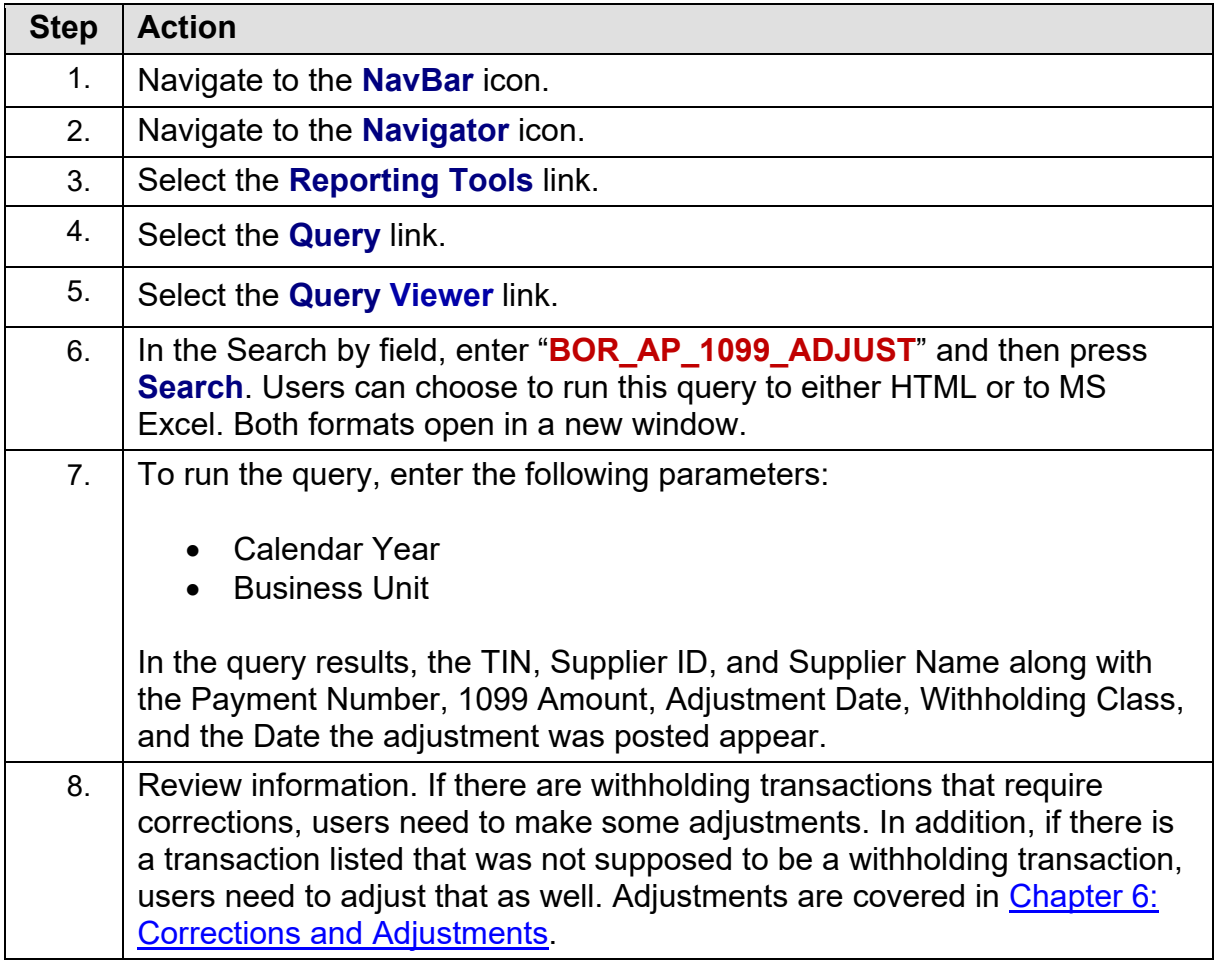

#### <span id="page-43-0"></span>**BORRY010 1099 Reportable Transactions Report**

The 1099 Reportable Transactions Report is known as the BORRY010. Users can run this report to show all 1099 reportable transactions, including adjustments. When running this report, the data available are dependent on when the user runs the report.

*Note: Until the Withhold 1099 Report Post and Withhold 1099 Report processes run, not all columns on the report will populate. Only the Amount, Amt Under Minimum, and Calculated Reportable Amount columns will populate. The Reported Amount and Difference columns will not populate until the other processes are run.* 

Below are step by step instructions on how to run the BORRY010 1099 Reportable Transactions Report.

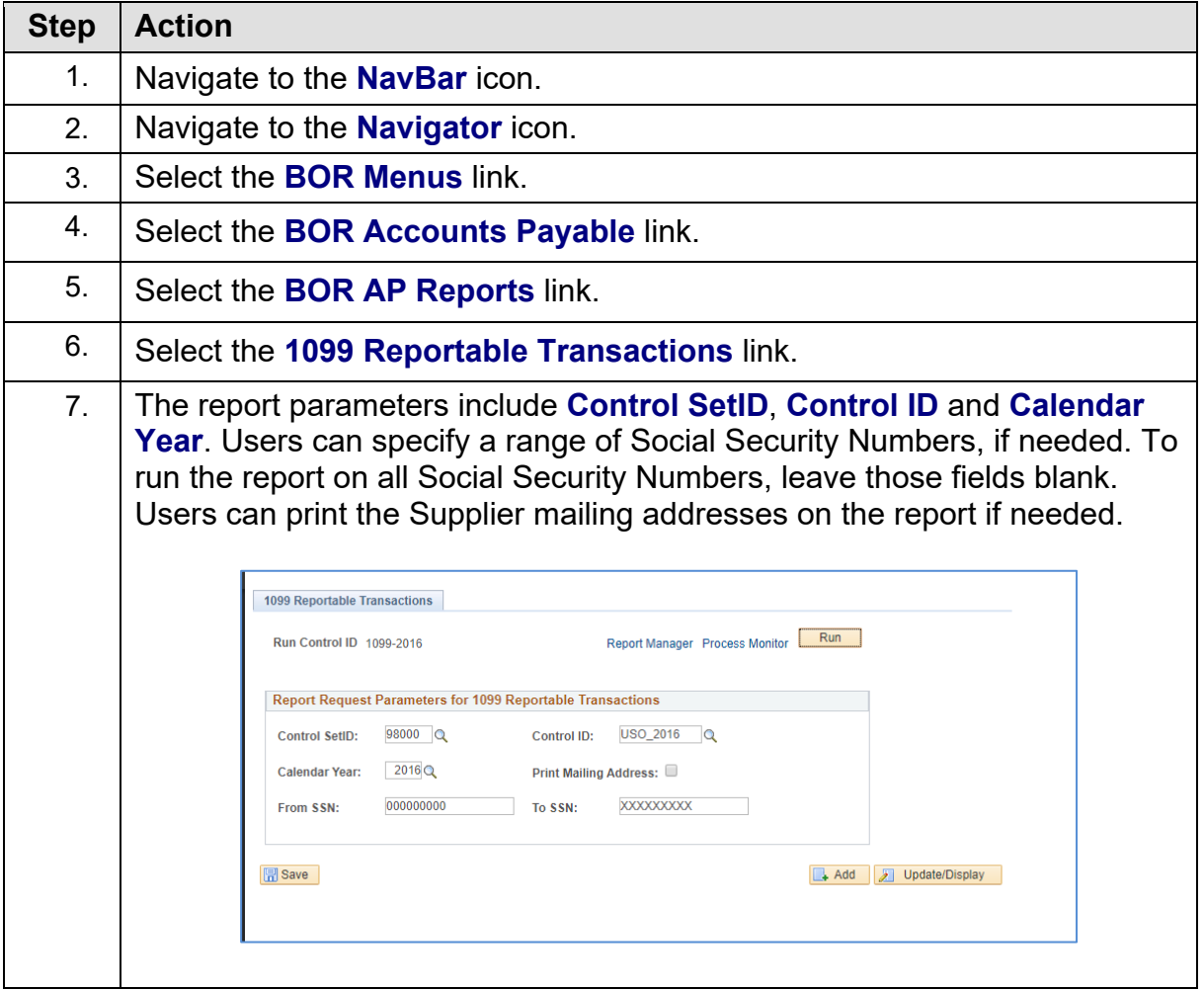

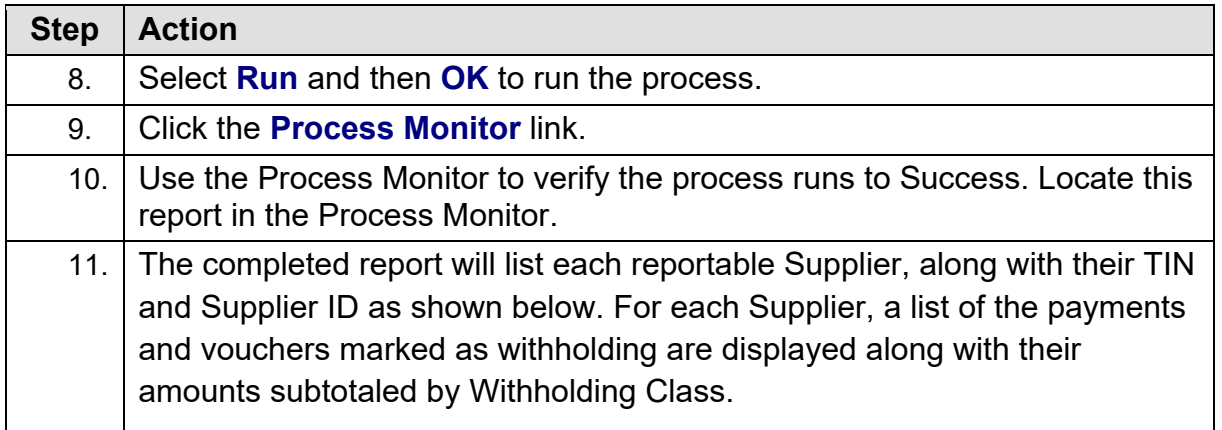

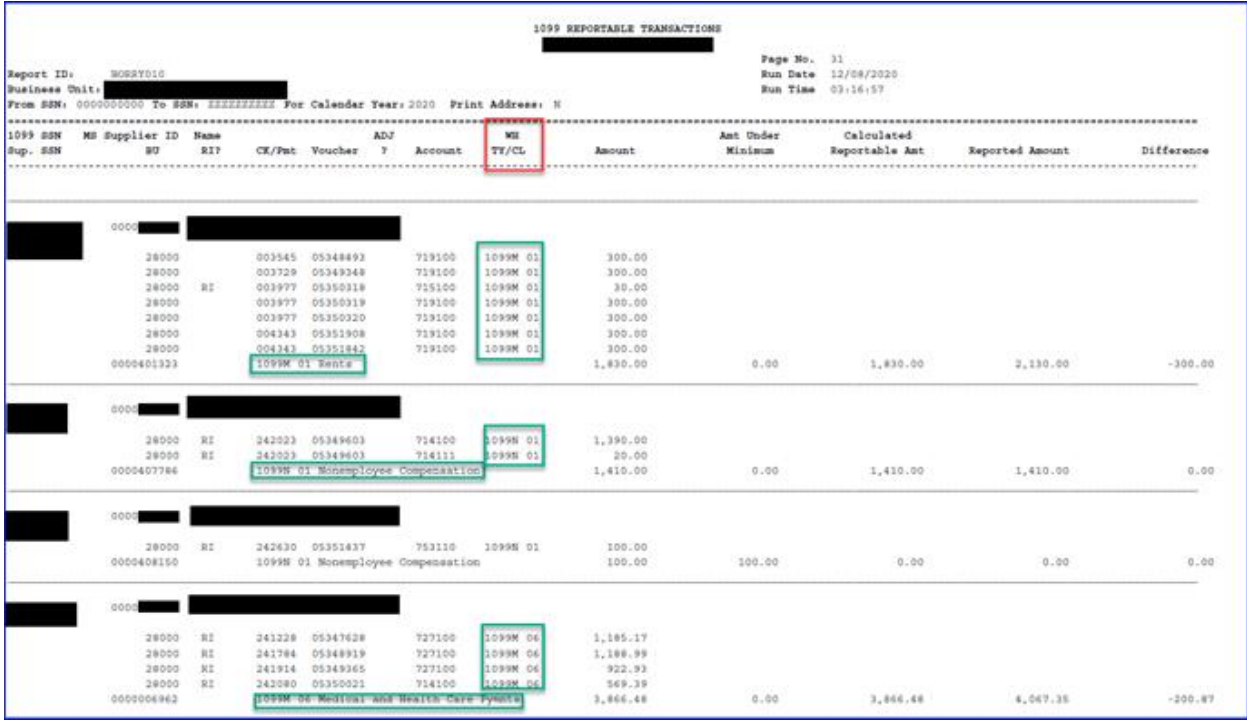

As a review, the Minimum Amount to report is set according to Withholding Type and Class as listed in the table below:

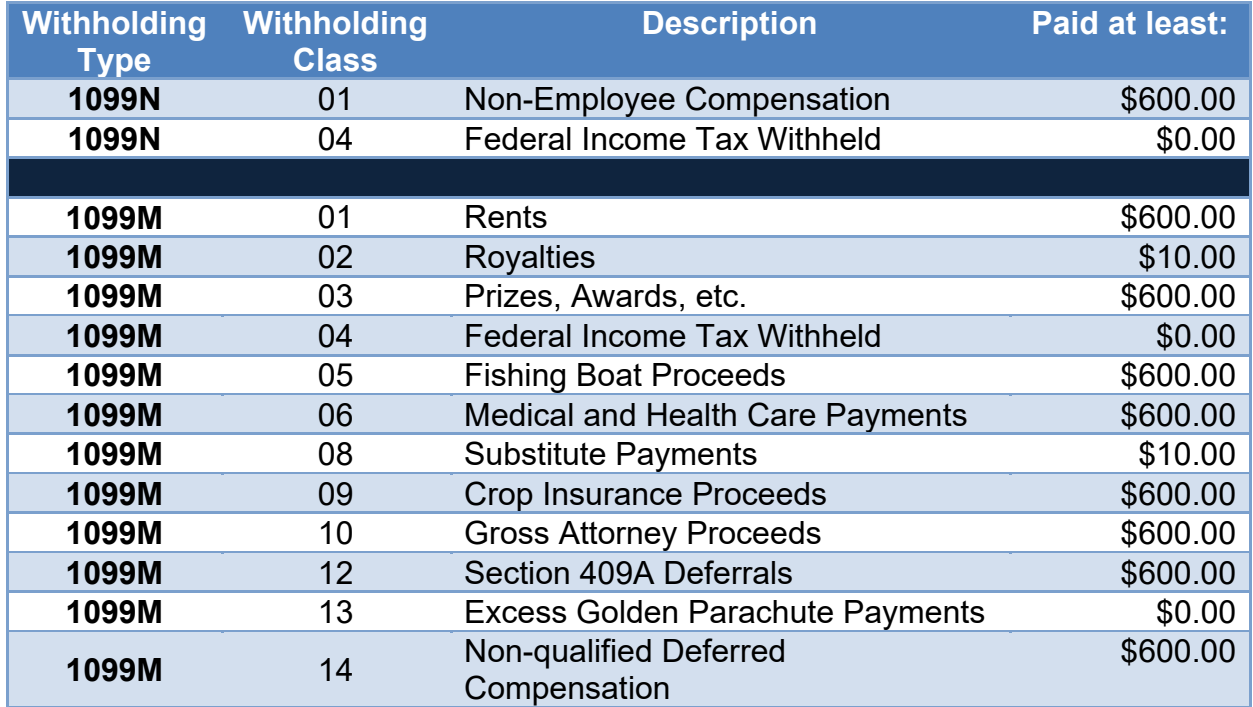

The calculated reportable amount must meet the minimum for that Withholding Class to be reported.

**Example 1:** If the institution plans to process 1099s for a B Business Unit, PeopleSoft will process these separately from other transactions. For example, say a voucher exists for Business Unit 53000 for Supplier 0000000001 (SSN 123lo6789) for \$500 that is withholding applicable to 1099N - Class 01. Another voucher exists in the same Calendar Year for Business Unit 5300B for Supplier 0000000002 (SSN 123456789) for \$500 that is also withholding applicable to 1099N – Class 01.

Both vouchers will show up on the BORRY010 report as non-withholding applicable since they do not meet the \$600 threshold for Withholding 1099N – Class 01. Users need to determine whether to combine these voucher payments and this decision will determine what is reported to the IRS, as well as whether this Supplier receives a Copy B from the institution.

**Example 2:** If there is a payment not included on the 1099 Reportable Transactions Report and the user believes the payment should be included, check the supplier record and compare it to the voucher in question. For example, if the effective date of a Supplier Location/Address is updated to a date greater than the date on the voucher, then the system will not pick up the payment.

<sup>© 2020</sup> Board of Regents of the University System of Georgia. All Rights Reserved. 01/15/2020

# <span id="page-46-0"></span>**CHAPTER 6: CORRECTIONS AND ADJUSTMENTS OF 1099 ITEMS**

After completing a review of the 1099 items, users may find some items need to be adjusted. As mentioned in the previous chapter, for transactions to be reported both the Supplier and Voucher need to be marked as Withholding. There are a couple of different ways to make withholding adjustments. Users can adjust Withholding manually or through Withholding Supplier Update or Withholding Invoice Line Update. Before making any manual adjustments, ITS recommends users run the BOR AP 1099 ADJUST query to use as a comparison tool making updates.

#### <span id="page-46-1"></span>**Withholding Supplier Update**

The Withholding Supplier Update process is used to change Withholding applicability, entity, type, jurisdiction, and/or class. When users utilize this type of update, the system applies the update to all vouchers for a specific Supplier. After completing the update, run the Withholding Update Process.

**IMPORTANT:** ITS does not advice using the Withholding Update process if there are multiple withholding types or classes per voucher line or multiple entity-withholding type combinations for a given voucher or for a given supplier. Doing so could have unintended results. In these cases, ITS recommends using the Update [VoucherLine](#page-50-0)  [Withholding Process](#page-50-0) instead.

An example of using this type of update is to change the Withholding class on a Supplier. When a user originally set up the Supplier in the system, say s/he only applied the Withholding Type of 1099M and Class of 02, which is Royalties, when s/he should have applied class 1099N – Class 01, which is Non-Employee Compensation.

To correct this situation, first make sure this Withholding Type and Class are listed under this supplier (see [Entering 1099 Withholding Suppliers\)](#page-21-0), and then use the following Withholding Supplier Update procedure.

Below are step by step instructions on how to perform the Withholding Supplier Update.

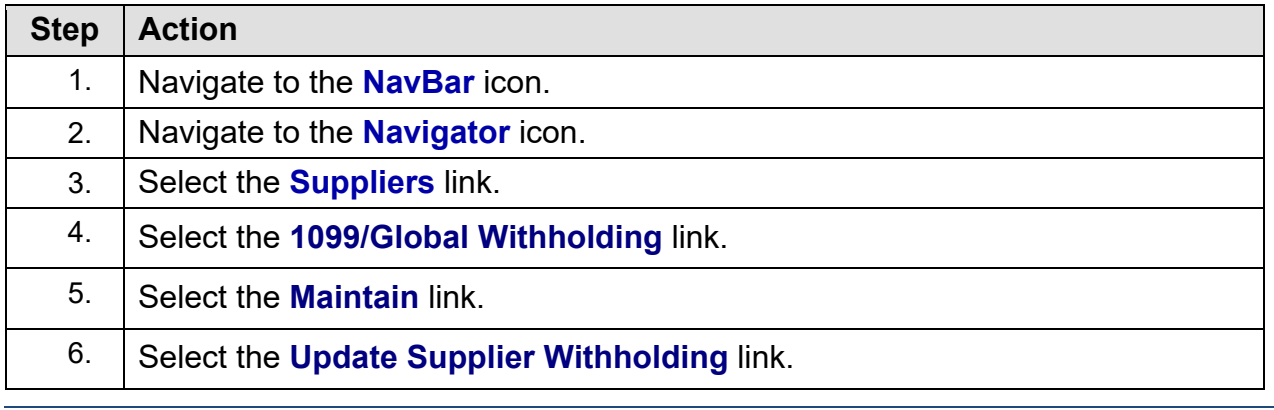

1099 Processing User Guide – v2020.1

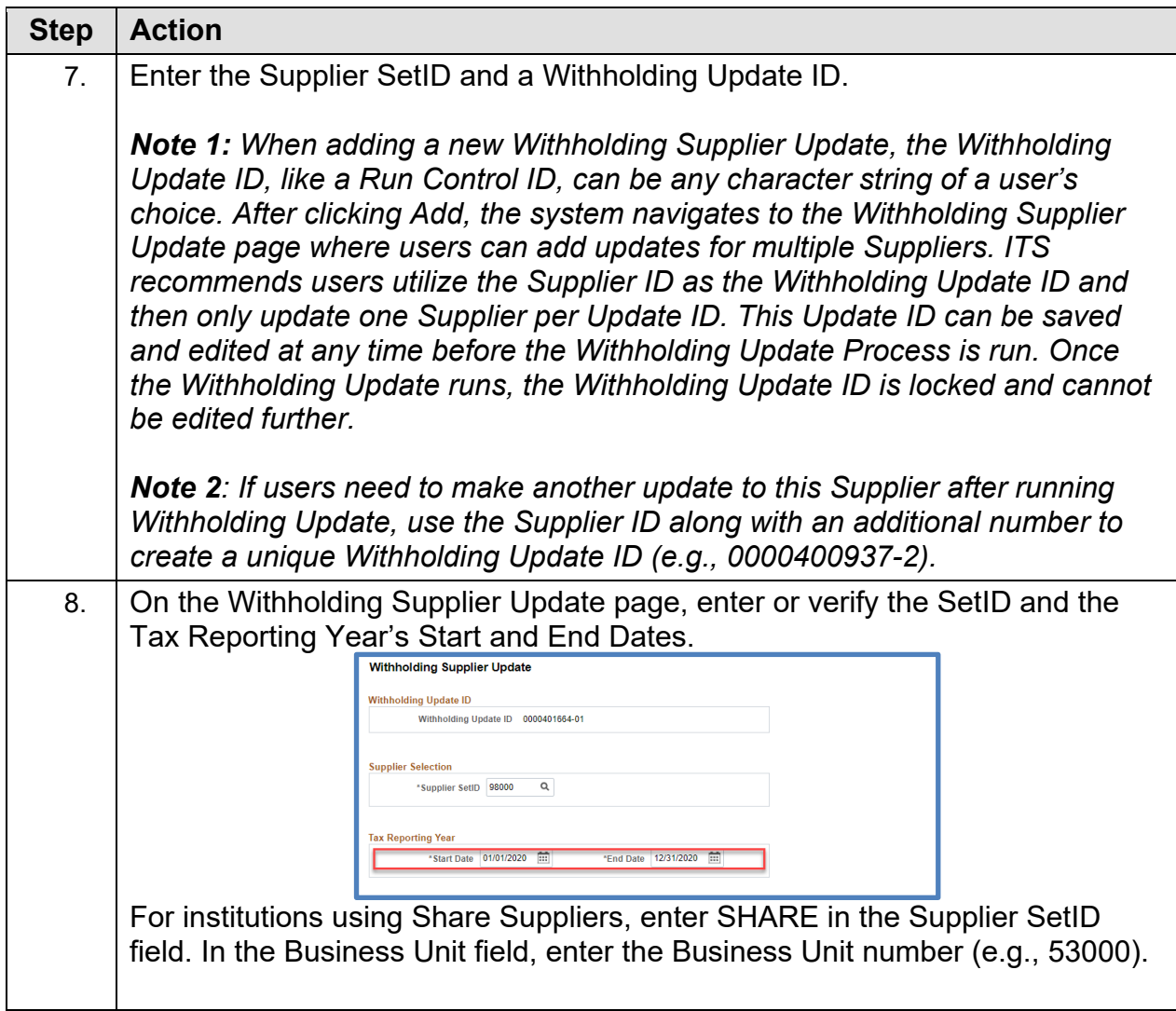

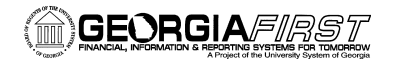

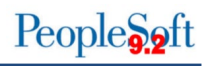

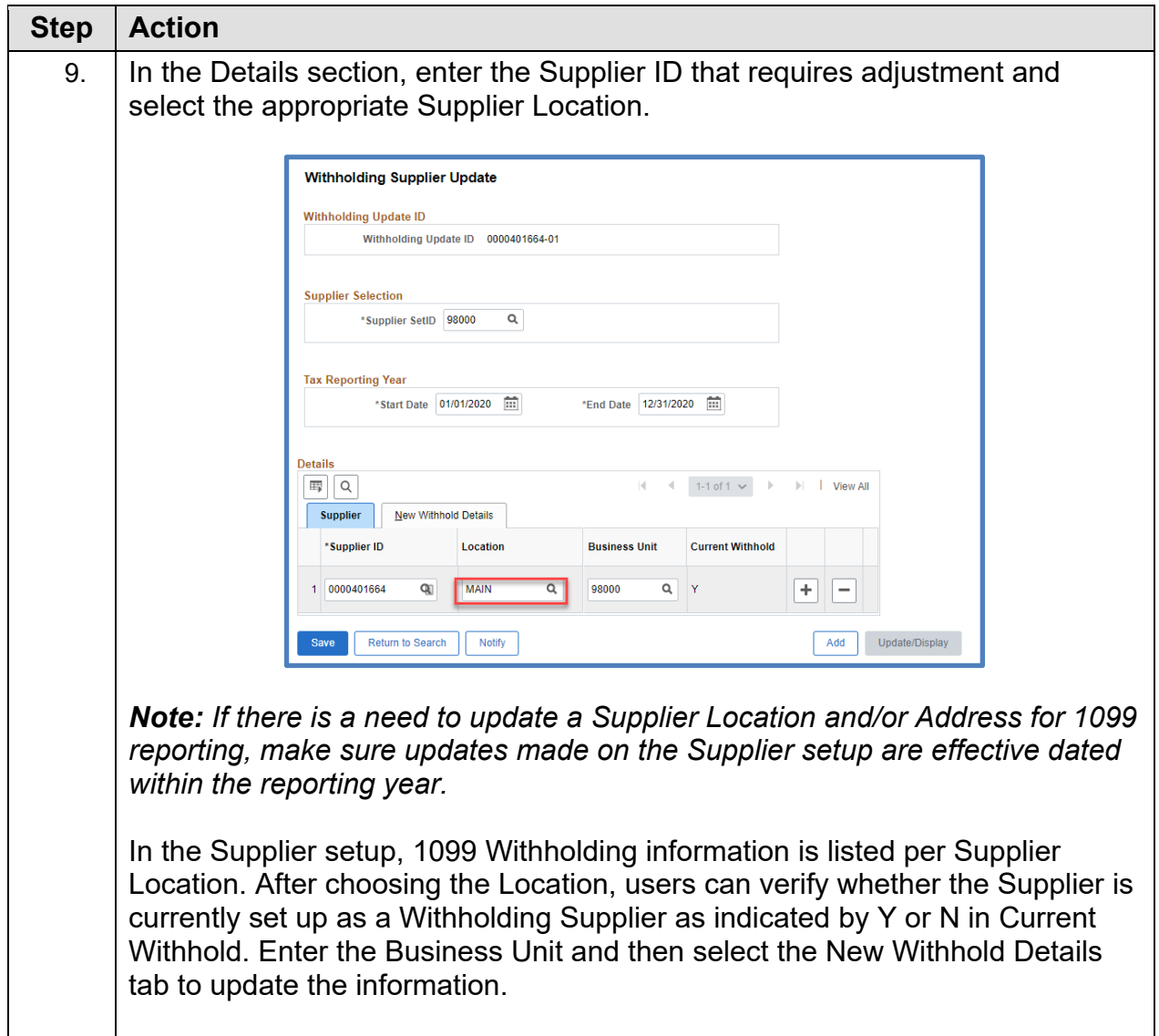

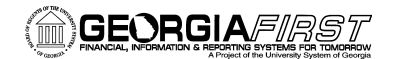

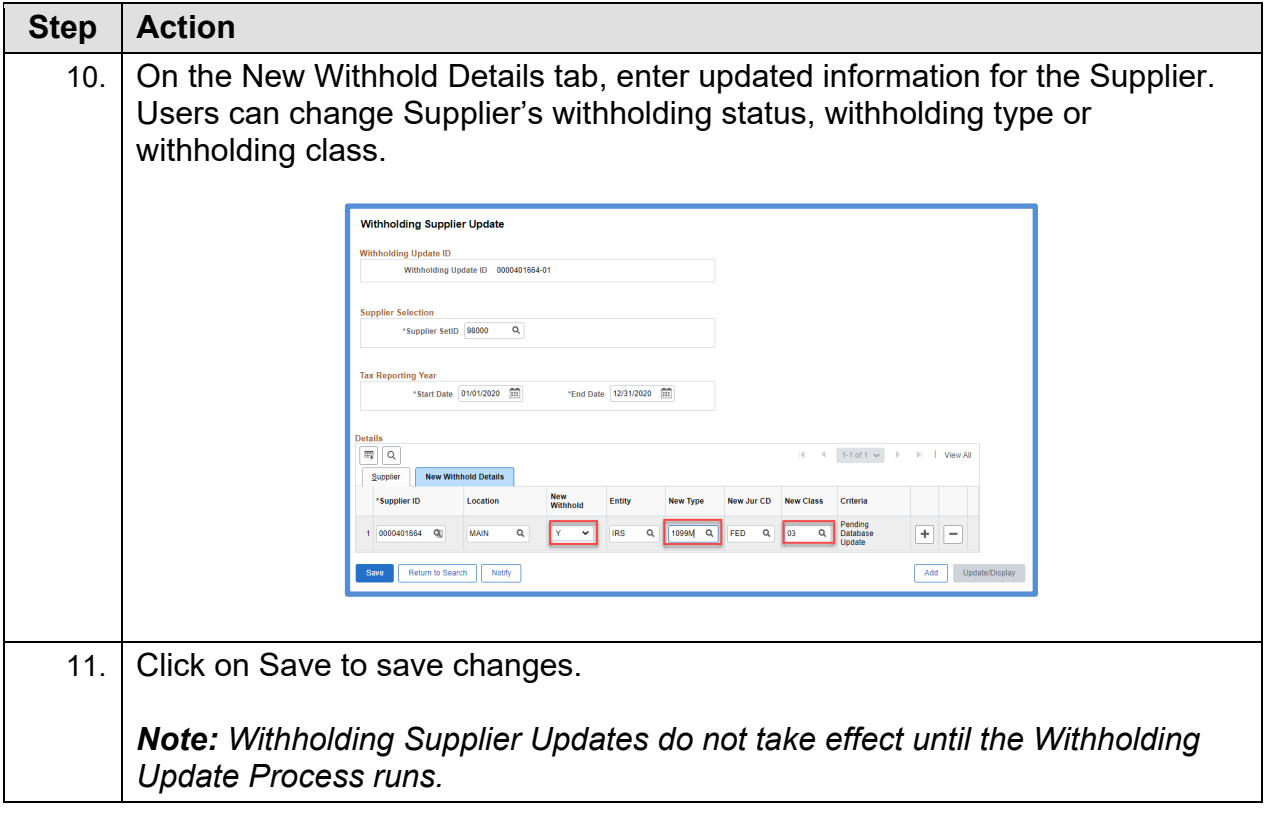

# <span id="page-50-0"></span>**Withholding Invoice Line Update (Update VoucherLine Withholding)**

The Withholding Invoice Line Update process is used to update withholding information for a specific voucher or voucher line. Users can change the withholding applicability, entity, type and jurisdiction per voucher line. As with Withholding Supplier Updates, changes do not take effect until the Withholding Update Process runs.

Below are step by step instructions on how to perform Withholding Invoice Line Update.

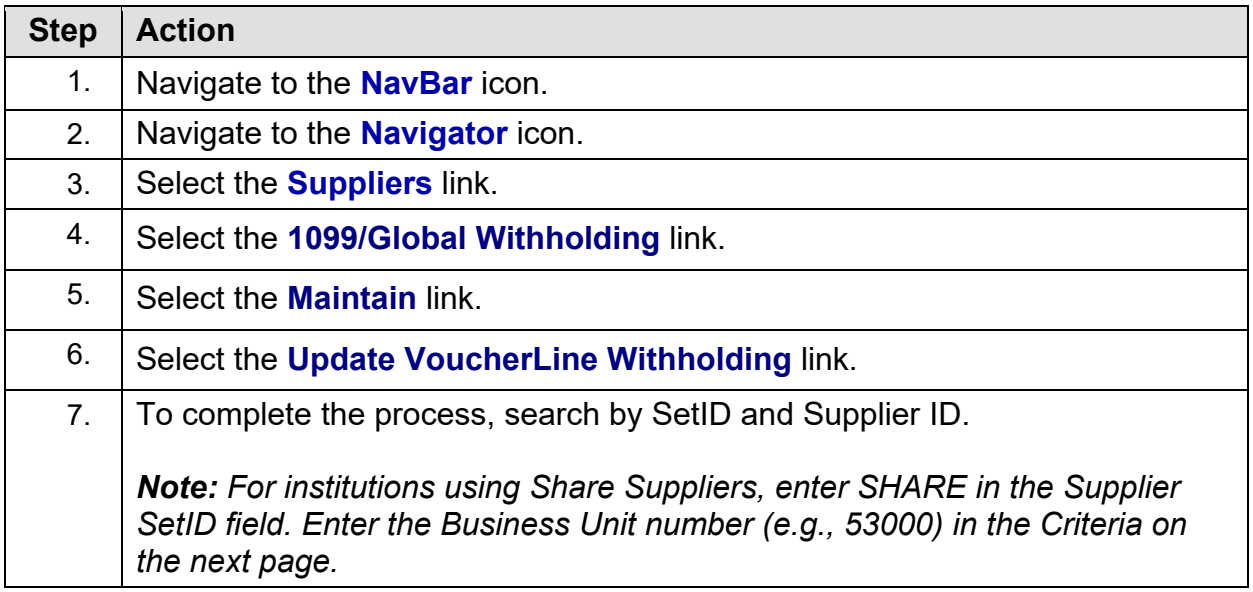

<sup>1099</sup> Processing User Guide – v2020.1

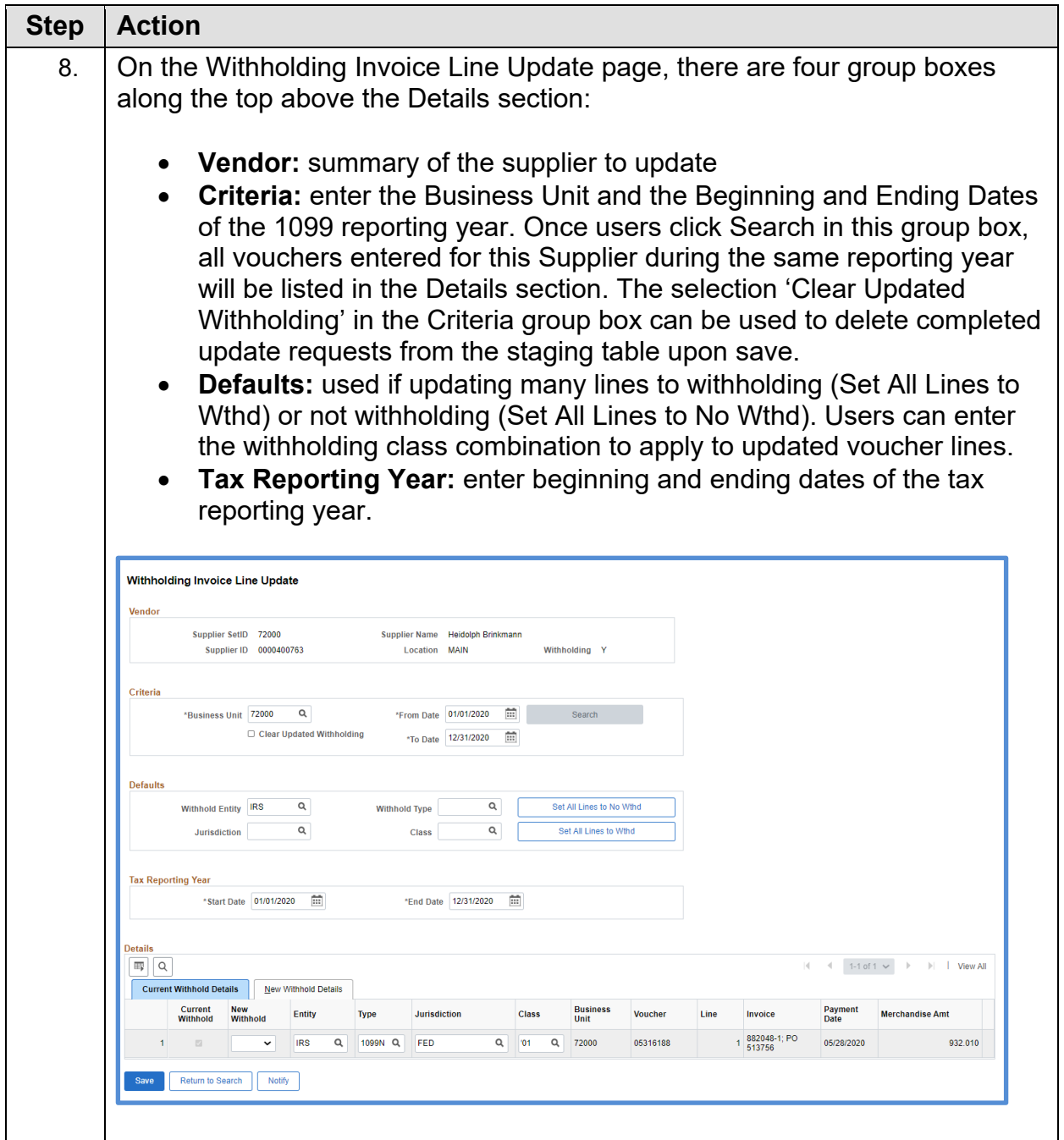

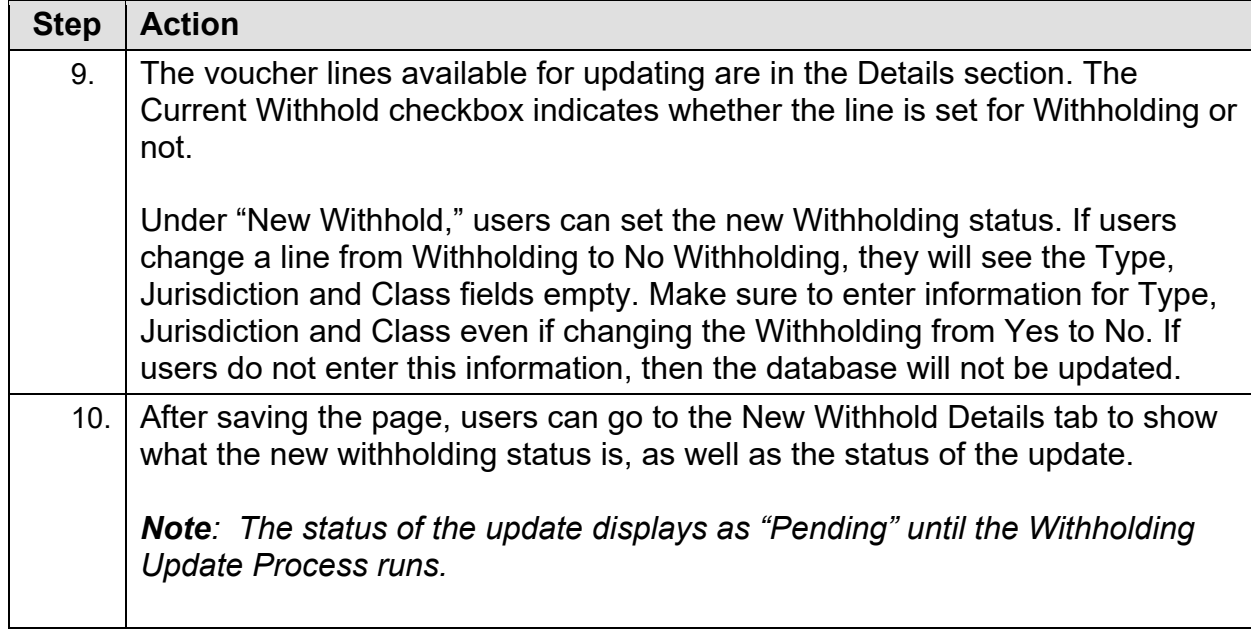

#### **Running Withholding Update Process**

The Update Withholdings process must run after making changes using either the Withholding Supplier Update Process or the Withholding Invoice Line Update Process. The Update Withholdings process is also known as AP\_WTHD\_UPDT. By running this process, the system updates the withholding transactions adjusted and updates the underlying voucher tables as well.

Below are step by step instructions on how to perform Withholding Invoice Line Update.

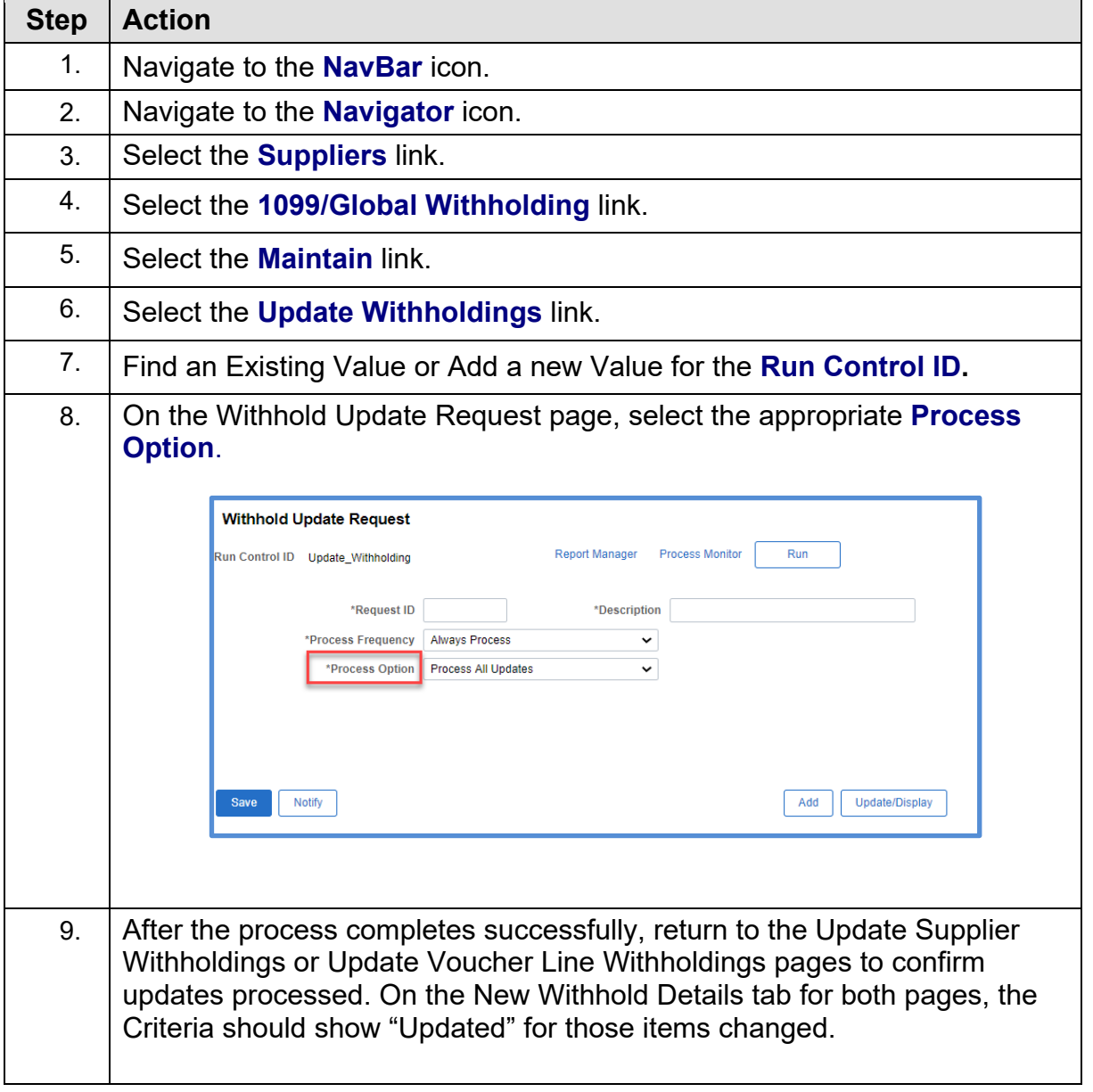

1099 Processing User Guide – v2020.1

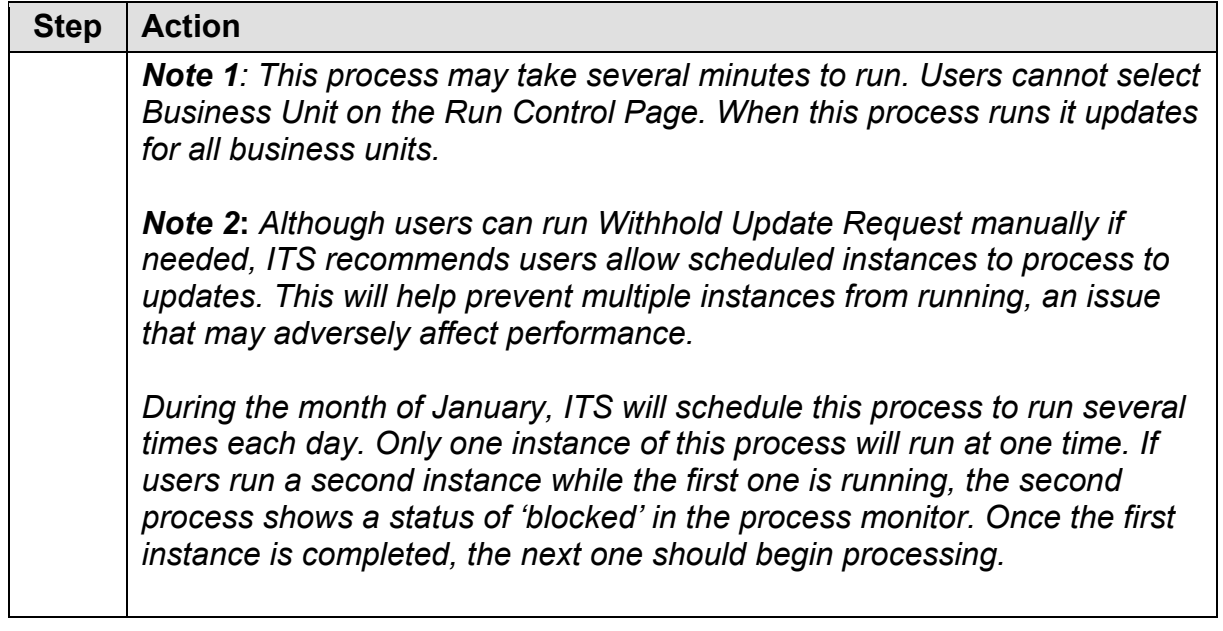

<sup>1099</sup> Processing User Guide – v2020.1

# **Manual Adjustments**

#### *Adjust Withholding*

Users can adjust withholding manually, if needed. This process is for manually adjusting posted withholding transactions by Supplier or adding withholding entries from a legacy or third-party system. Adjustments for any transactions entered via journal entry must be done manually.

Whenever possible, ITS advises users to make withholding adjustments through [Withholding Supplier](#page-46-1) Update or Withholding Invoice Line Update. These types of adjustments update the underlying Withholding tables, unlike the manual adjustments.

Below are step by step instructions on how to adjust withholding manually.

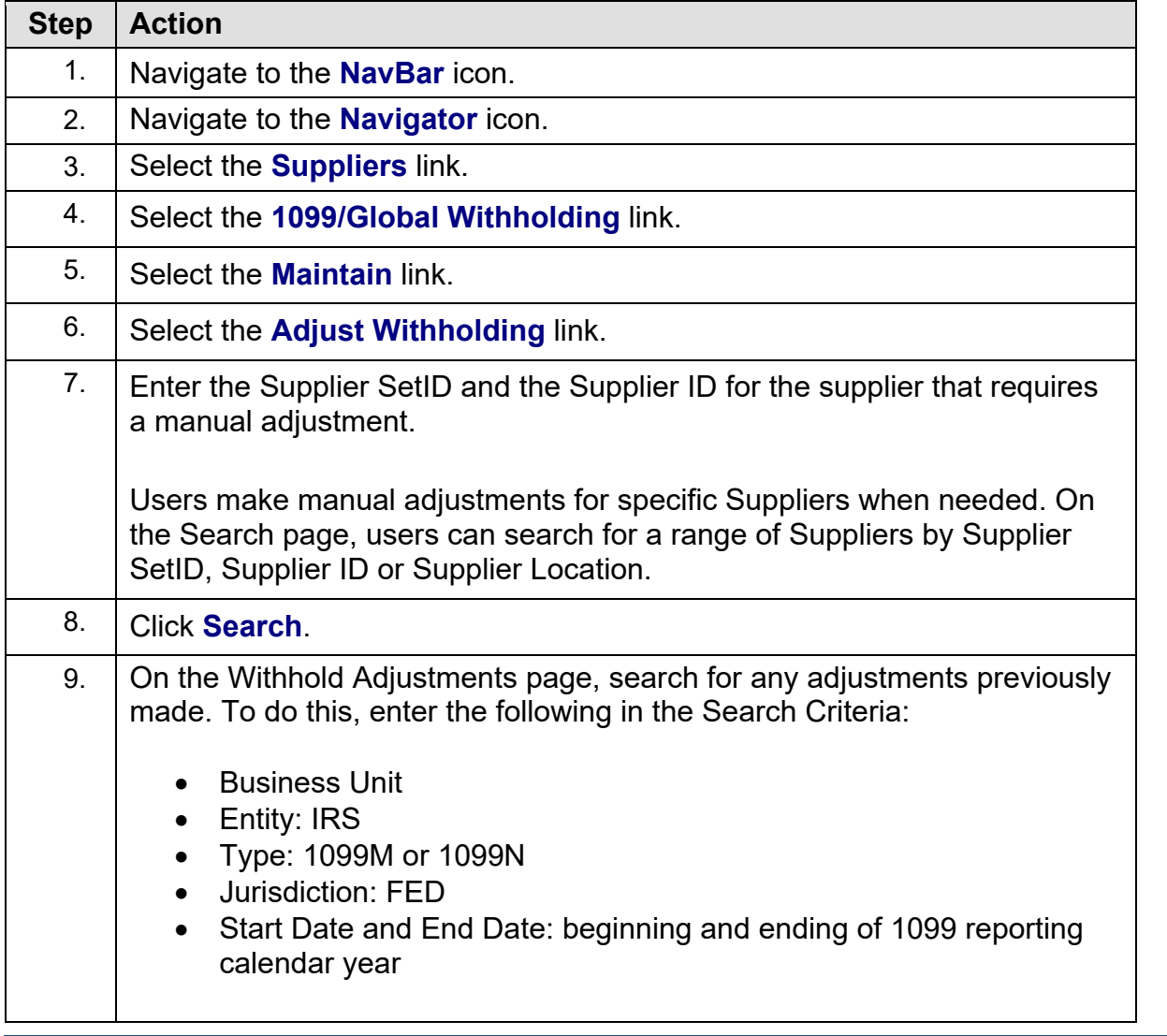

1099 Processing User Guide – v2020.1

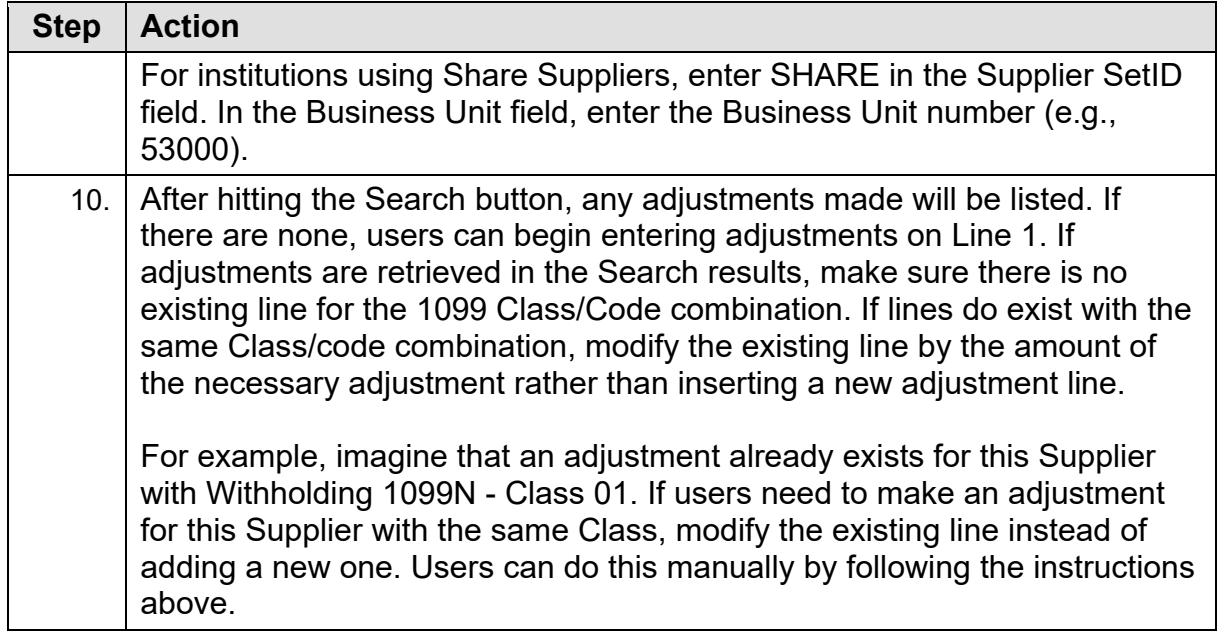

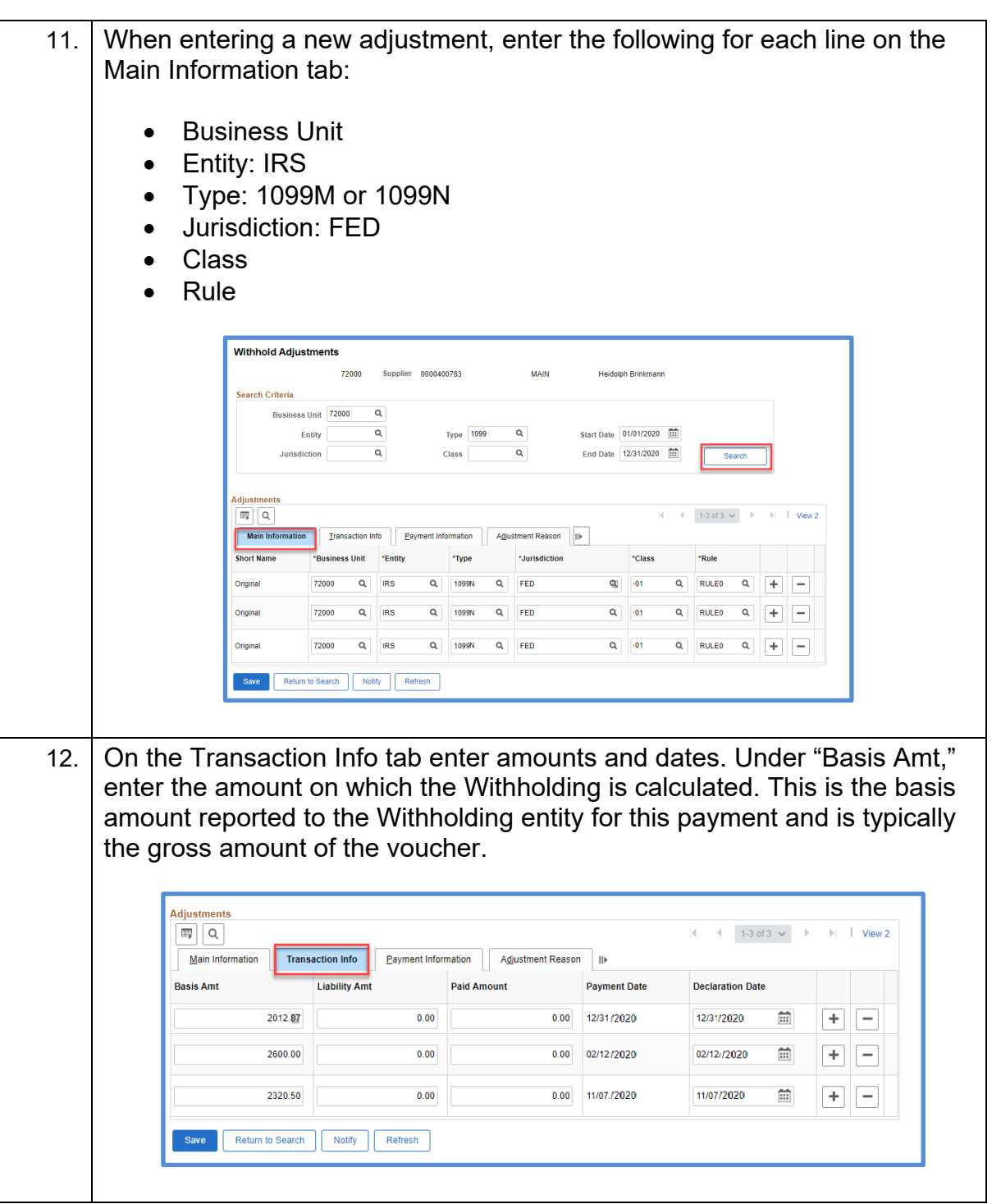

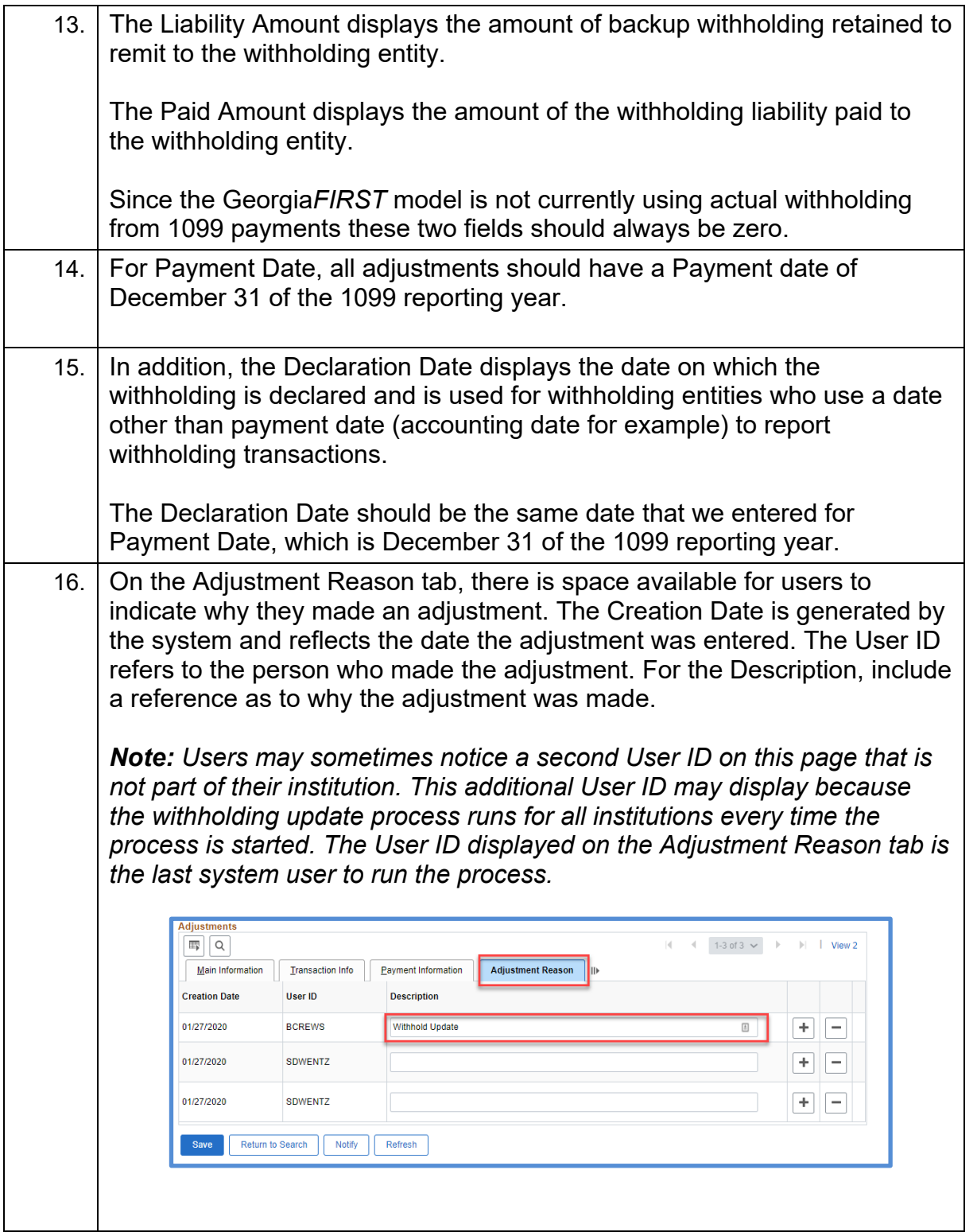

17. Each transaction row entered is then added to the Withholding Transaction table (WTDH\_TRXN\_TBL). It is also added to or subtracted from the totals already in the Withholding Transaction table.

Again, it is a good idea to run the BOR\_AP\_1099\_ADJUST query before and after performing manual adjustments to ensure adjustments were entered correctly.

#### *After Making Withholding Adjustments*

After users finish making all necessary adjustments, review the 1099 items again as previously discussed in Chapter [5: Review 1099 Items.](#page-33-0) Review, make corrections and then re-review until all necessary updates and corrections are made.

<sup>1099</sup> Processing User Guide – v2020.1

<sup>© 2020</sup> Board of Regents of the University System of Georgia. All Rights Reserved. 01/15/2020

# **CHAPTER 7: RUNNING WITHHOLDING REPORT POST**

<span id="page-60-0"></span>After all adjustments are made and 1099 items reviewed again to ensure no further corrections are needed, run the Withhold 1099 Report Job process. This job performs both the Withhold 1099 Report Post process (1099 RPT PST) and the Generate Withholding Reports process (AP\_APY1099).

The 1099 Report Post application engine process populates the Withholding 1099 Table by extracting data from the Withhold Transaction table and inserts it into the Withholding 1099 Table if it exceeds the reporting threshold.

The Generates Withholding Reports process creates a flat file for the IRS and populates the "Withholding to Send" and "Copy B" tables. The system then uses the data to create a file for the tax entity, or IRS and forms for the Suppliers. The system also uses the data to process corrections.

Below are step by step instructions on how to run the Withhold 1099 Report Post process.

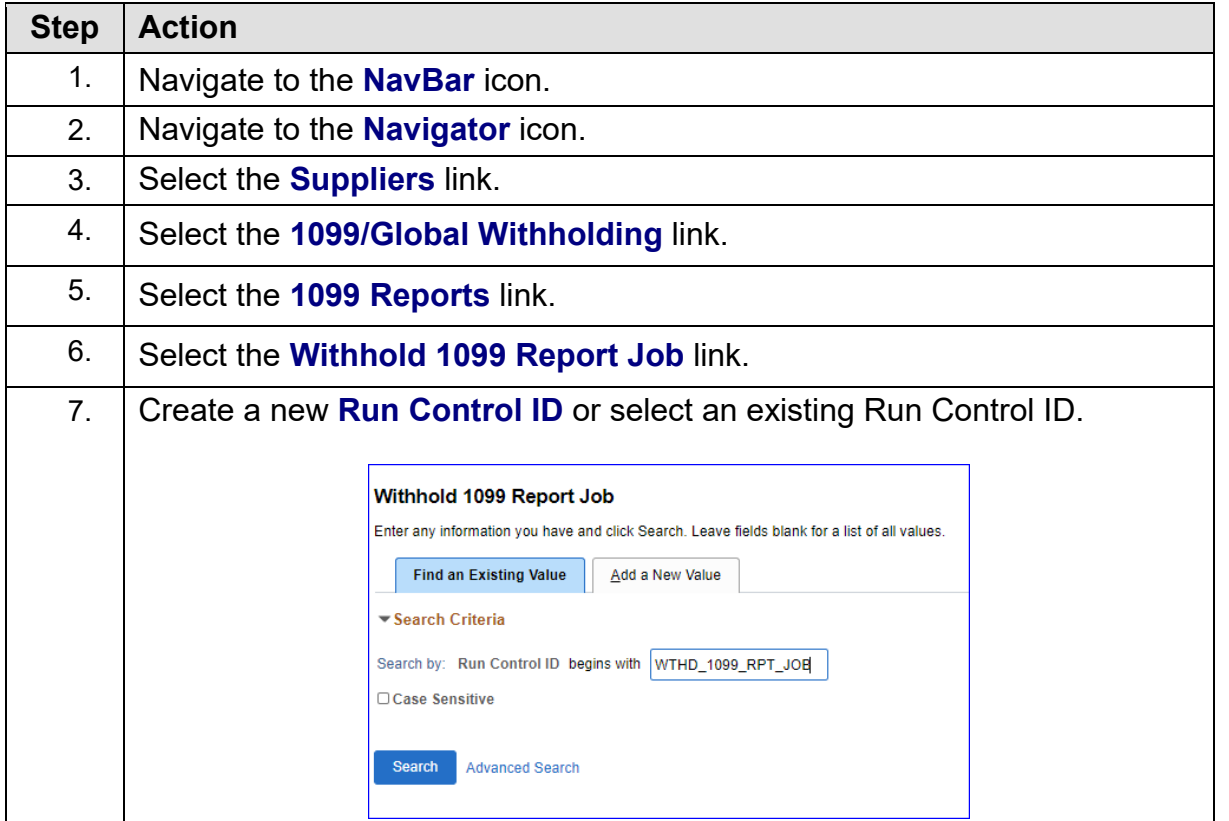

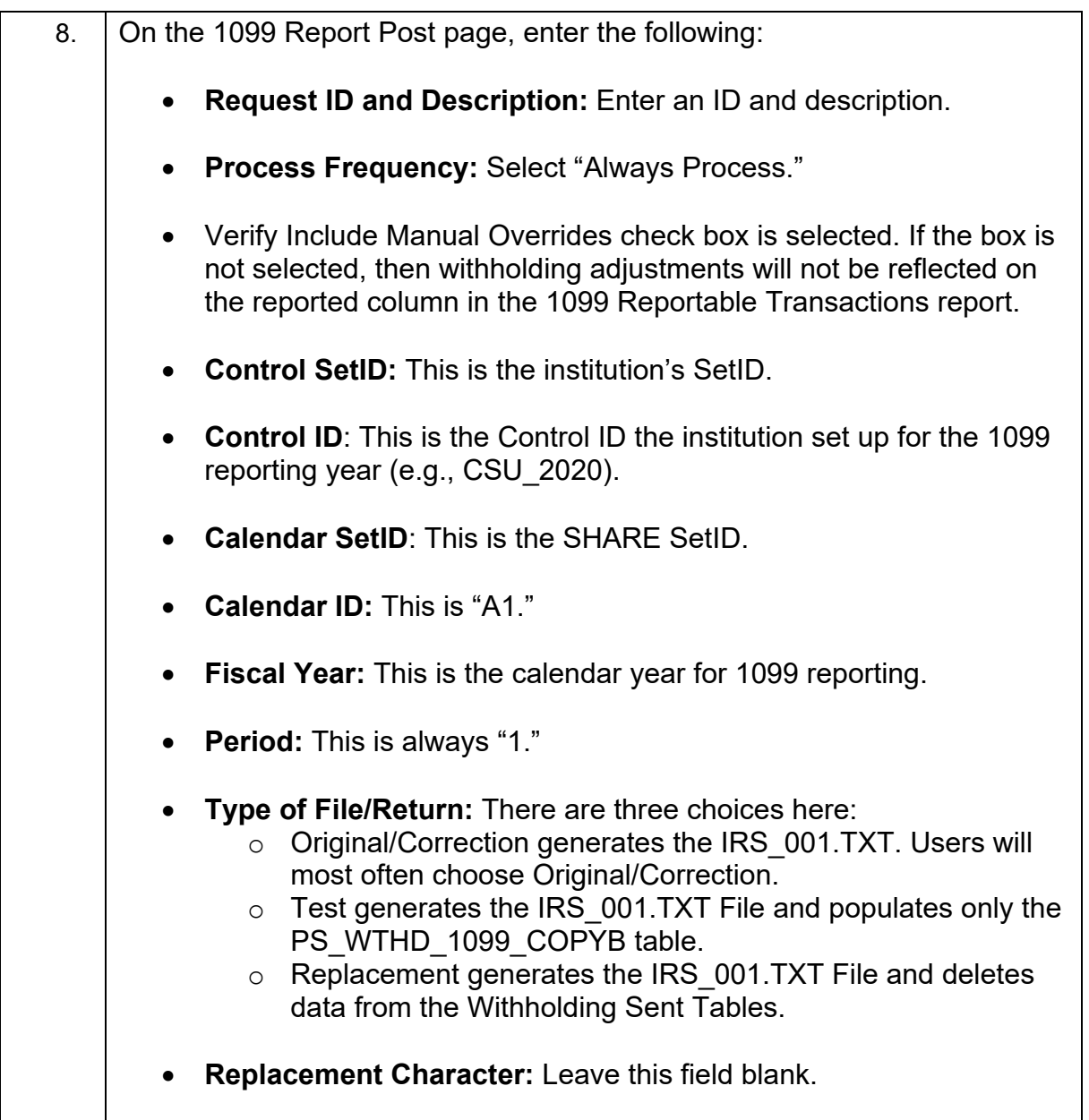

(II) GEORGIA*FIRST* 

People<sub>92</sub>ft

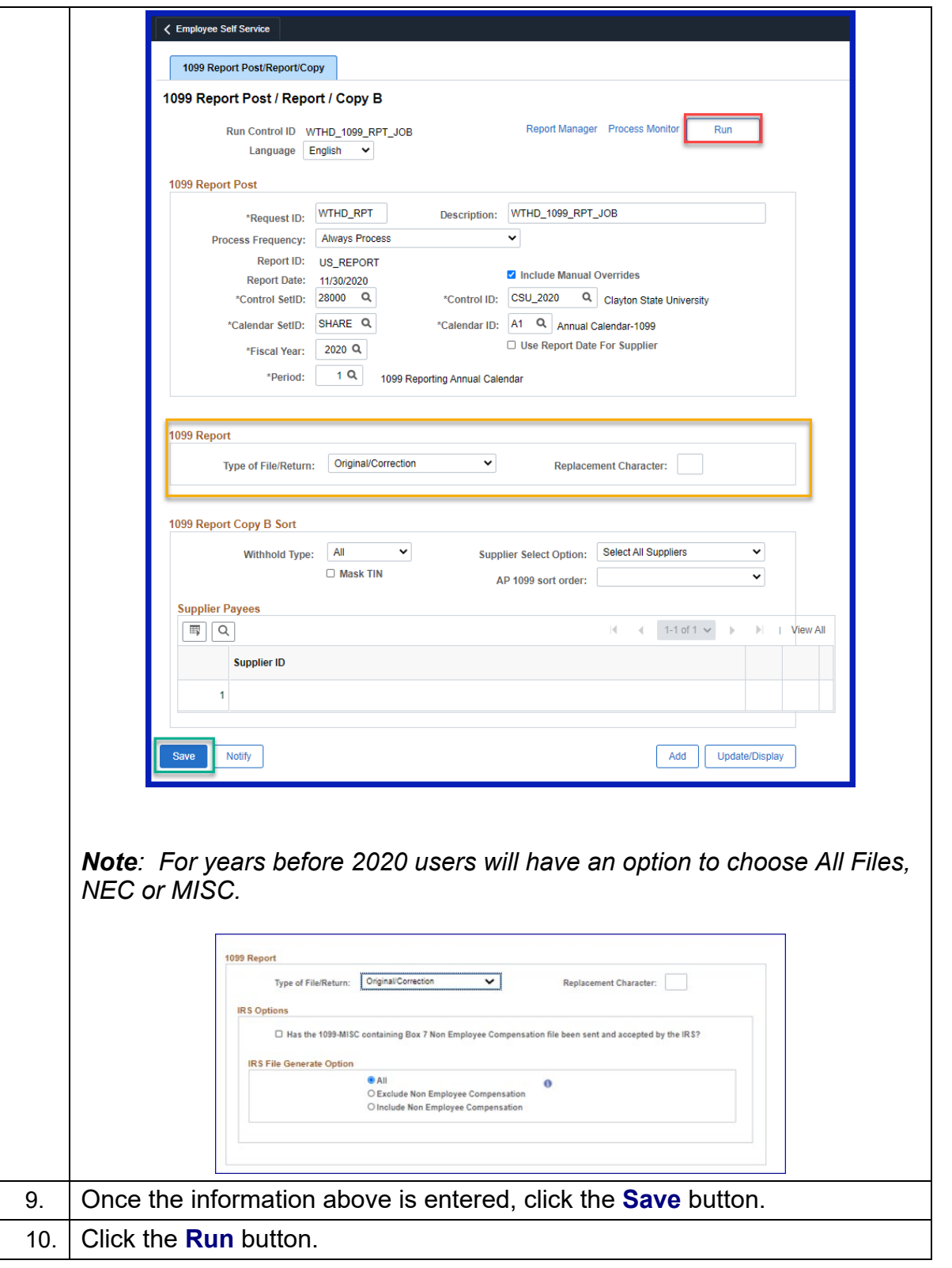

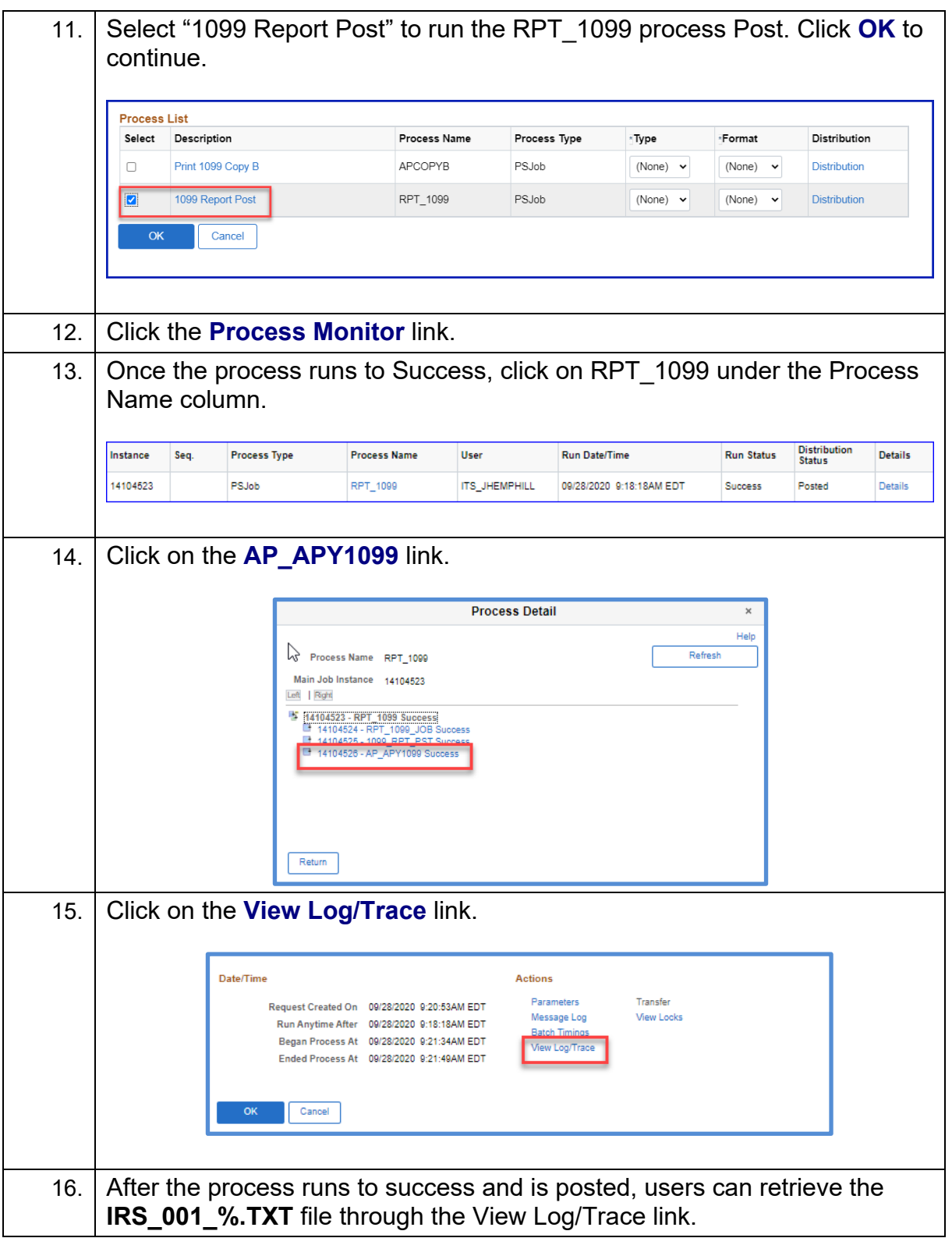

# **Retrieving the IRS Tax File**

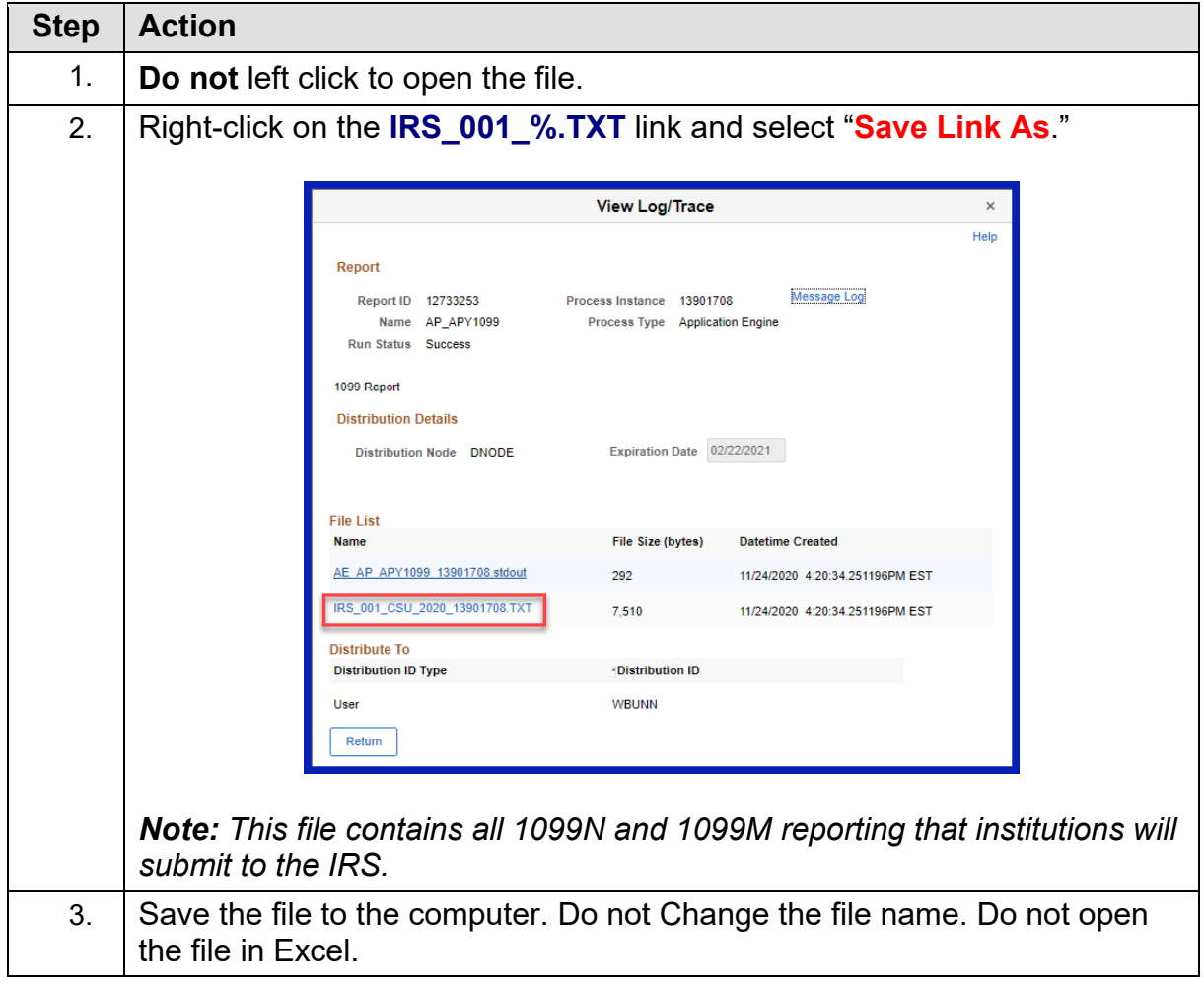

# **CHAPTER 8: REVIEW 1099 REPORTABLE TRANSACTIONS**

Once users generate Withholding Reports, then review all 1099 reportable transactions before producing the final reports. Once users produce the IRS\_001.TXT file, review the appropriate queries and reports. See Chapter [5: Review 1099 Items](#page-33-0) before producing the 1099 Copy B forms.

# **BORRY010 1099 Reportable Transactions Report**

The BORRY010 1099 Reportable Transactions Report listed here is the same report as the report in [Chapter 5](#page-43-0) . Previously, not all columns were completed because the Withholding 1099 Report Post process and the Generating Withholding Reports process was not yet completed. With these two processes completed, run the BORRY010 1099 report again to verify all columns are marked complete.

*NOTE: Until the Withhold 1099 Report Post and Withhold 1099 Report processes run, not all columns on the report will populate. Only the Amount, Amt Under Minimum, and Calculated Reportable Amount columns will populate. The Reported Amount and Difference columns will not populate until the other processes run.* 

Below are step by step instructions on how to run the BORRY010 1099 Reportable Transactions Report again.

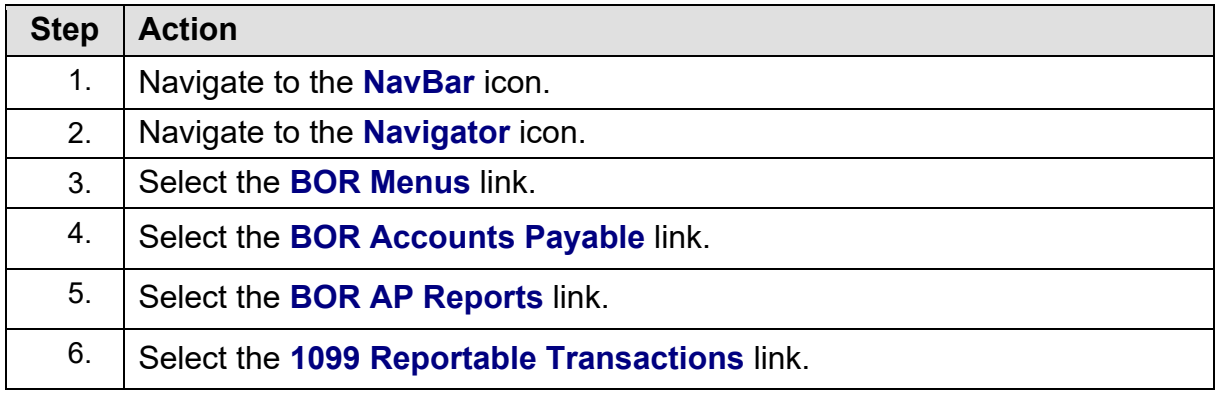

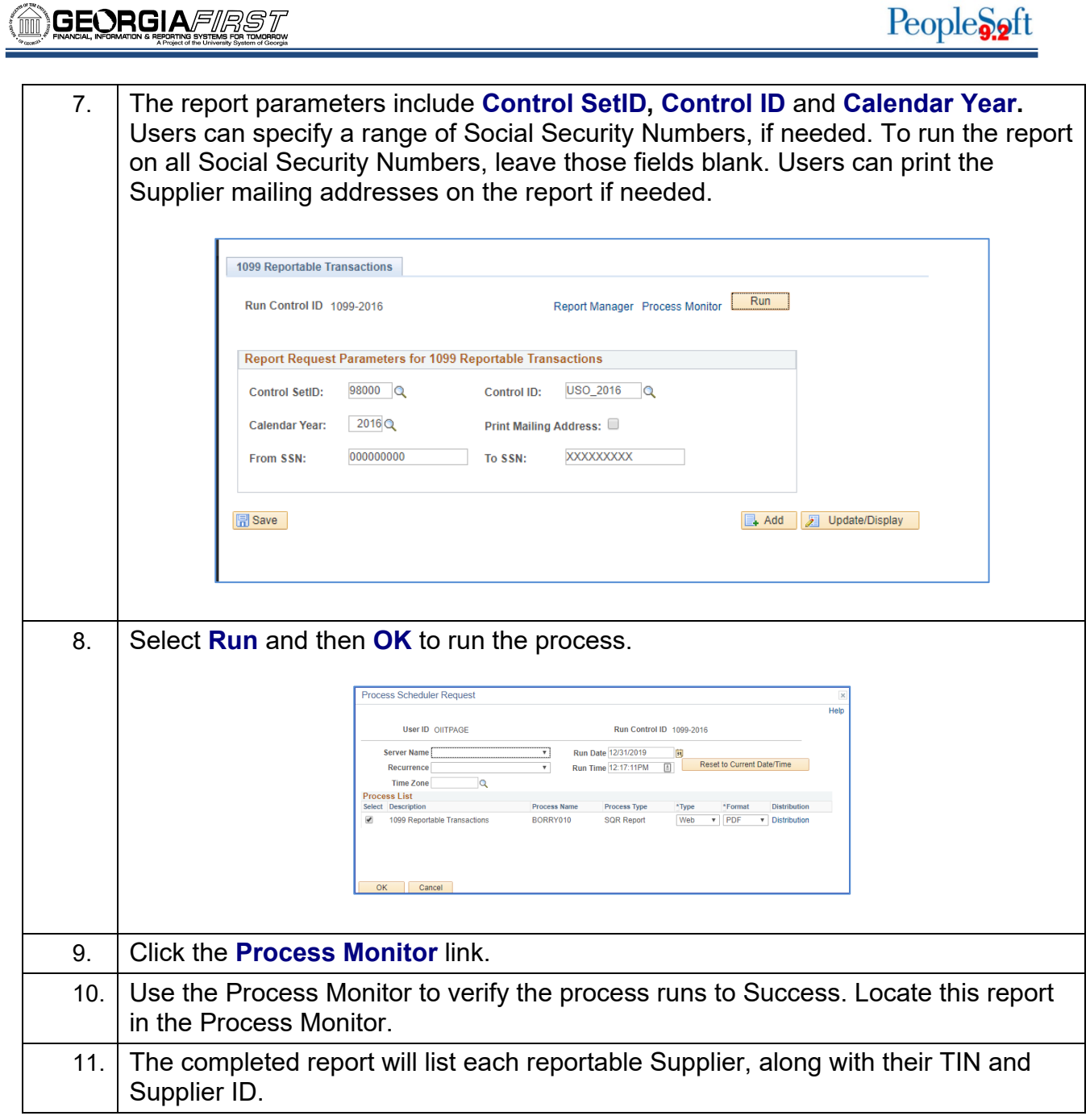

# **1099 Withhold To Send Detail Report**

The 1099 Withhold to Send Detail Report lists all the information created by the 1099 Reporting Process and is a replica of the data in the file users will send to the IRS.

Users can utilize this report to review a summary of the data stored in the Withholding Detail table. Users can also run delivered query "BOR\_AP\_1099\_SND\_DTL\_TOT" after running this report to obtain totals not provided in the report.

If users are unsure if the process ran correctly, run the BOR\_AP\_1099\_WTHD\_SENT\_INCOMPL query [\(Appendix](#page-88-0) B) to confirm.

Below are step by step instructions on how to run the 1099 Withhold to Send Detail Report.

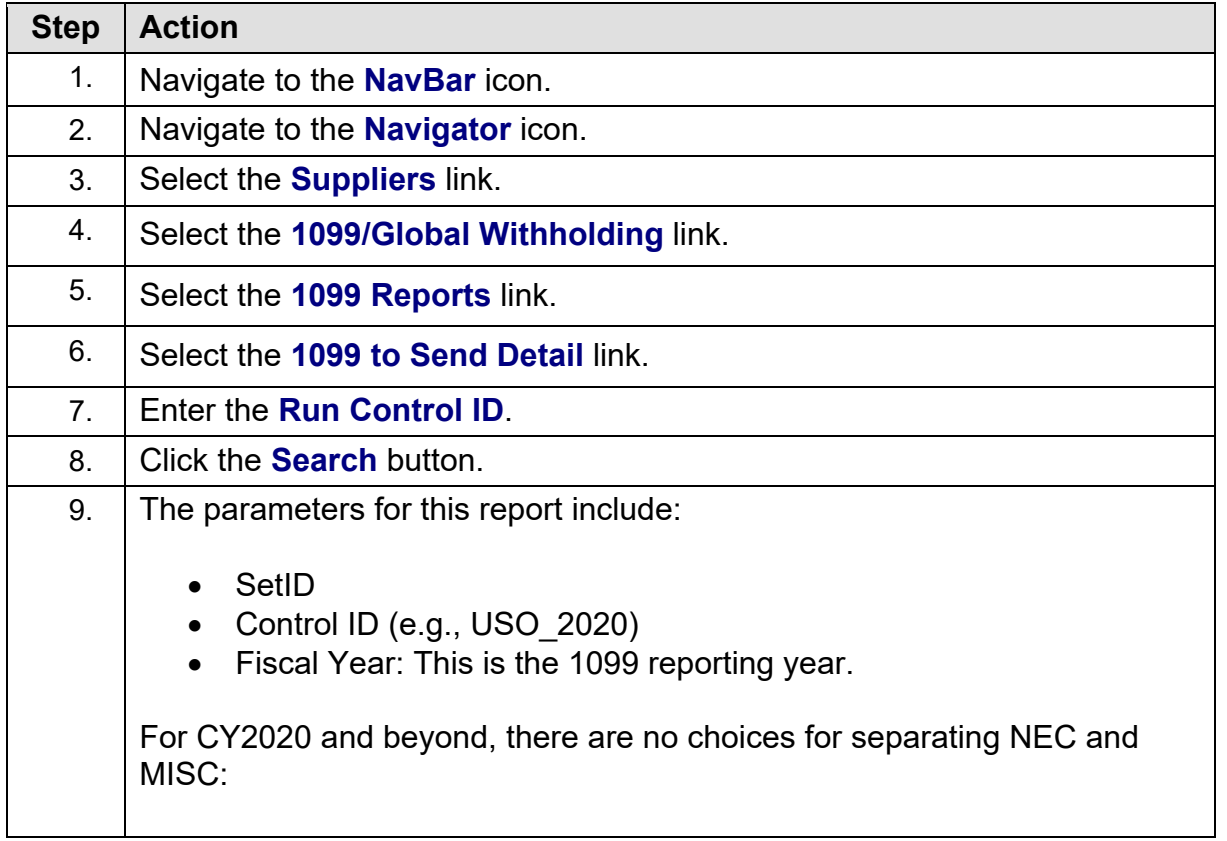

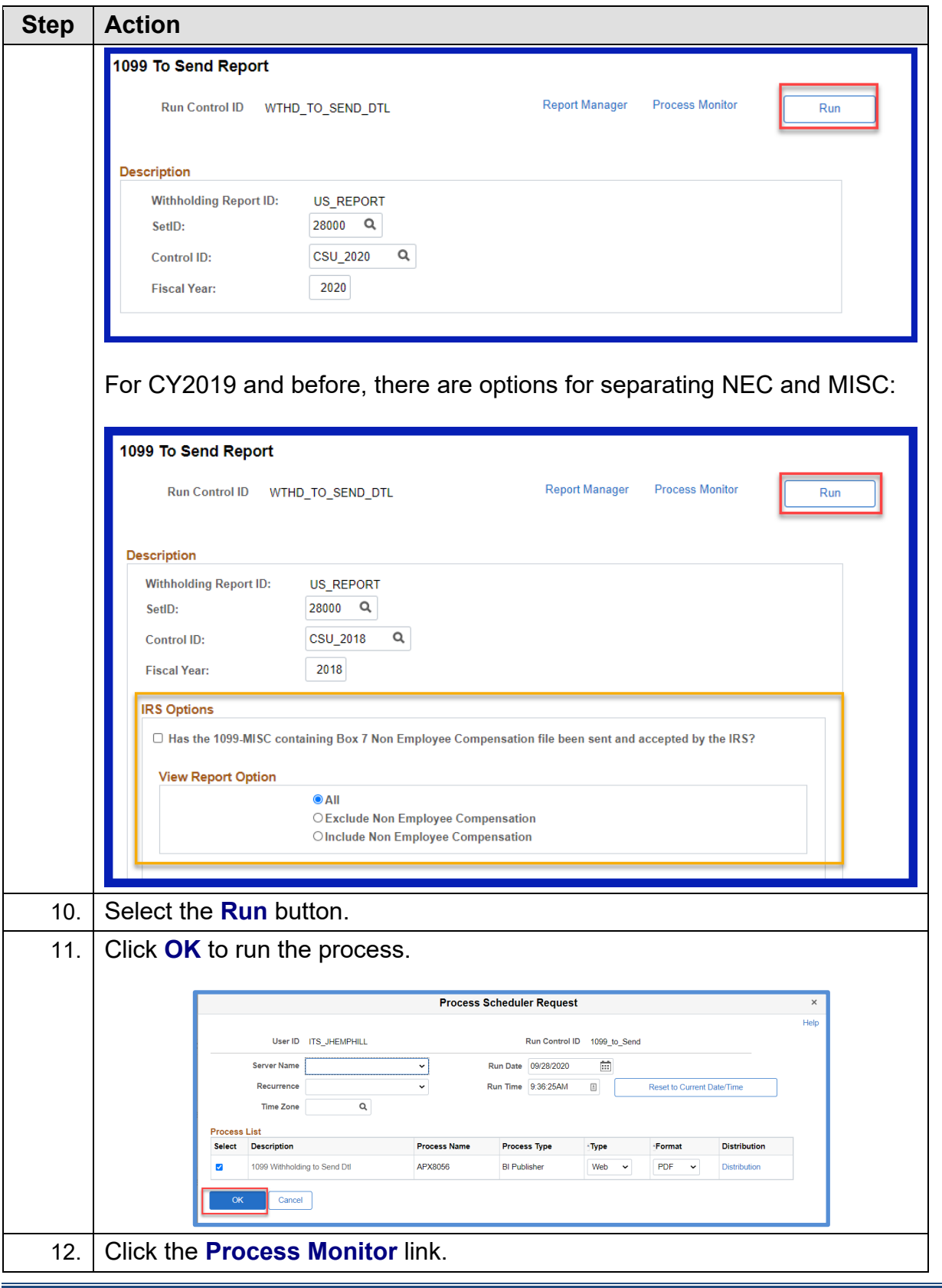

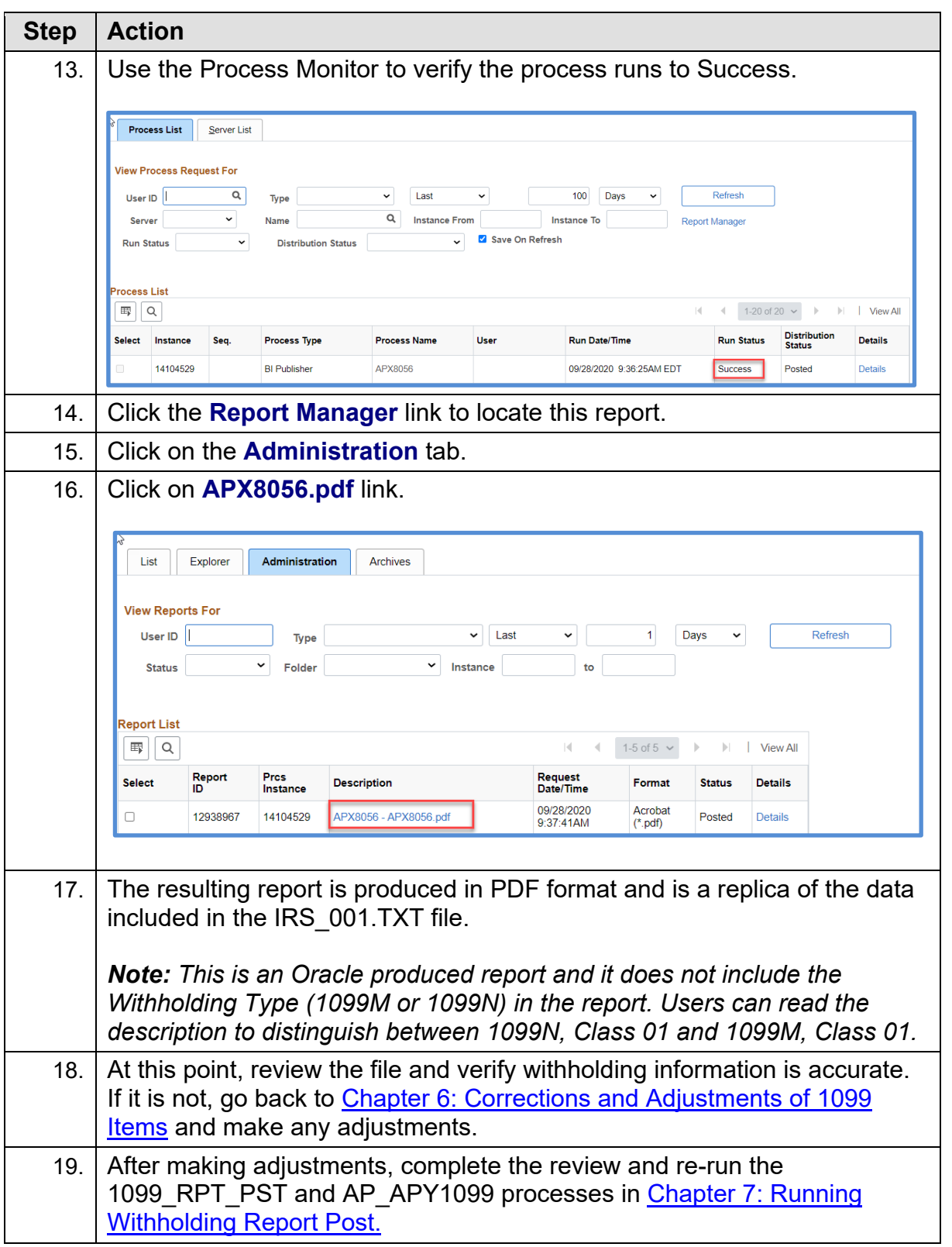

# **BOR\_AP\_1099\_SND\_DTL\_TOT Query**

Users can run the BOR\_AP\_1099\_SND\_DTL\_TOT query to obtain reportable totals grouped by class. These reportable totals should match both the total on the BORRY010 report and the 1099 Withholding to Send Detail Report. Once users obtain totals for the 1099 Withholding to Send Detail Report, balance and finalize the 1099s.

Below are step by step instructions on how to run the BOR\_AP\_1099\_SND\_DTL\_TOT query.

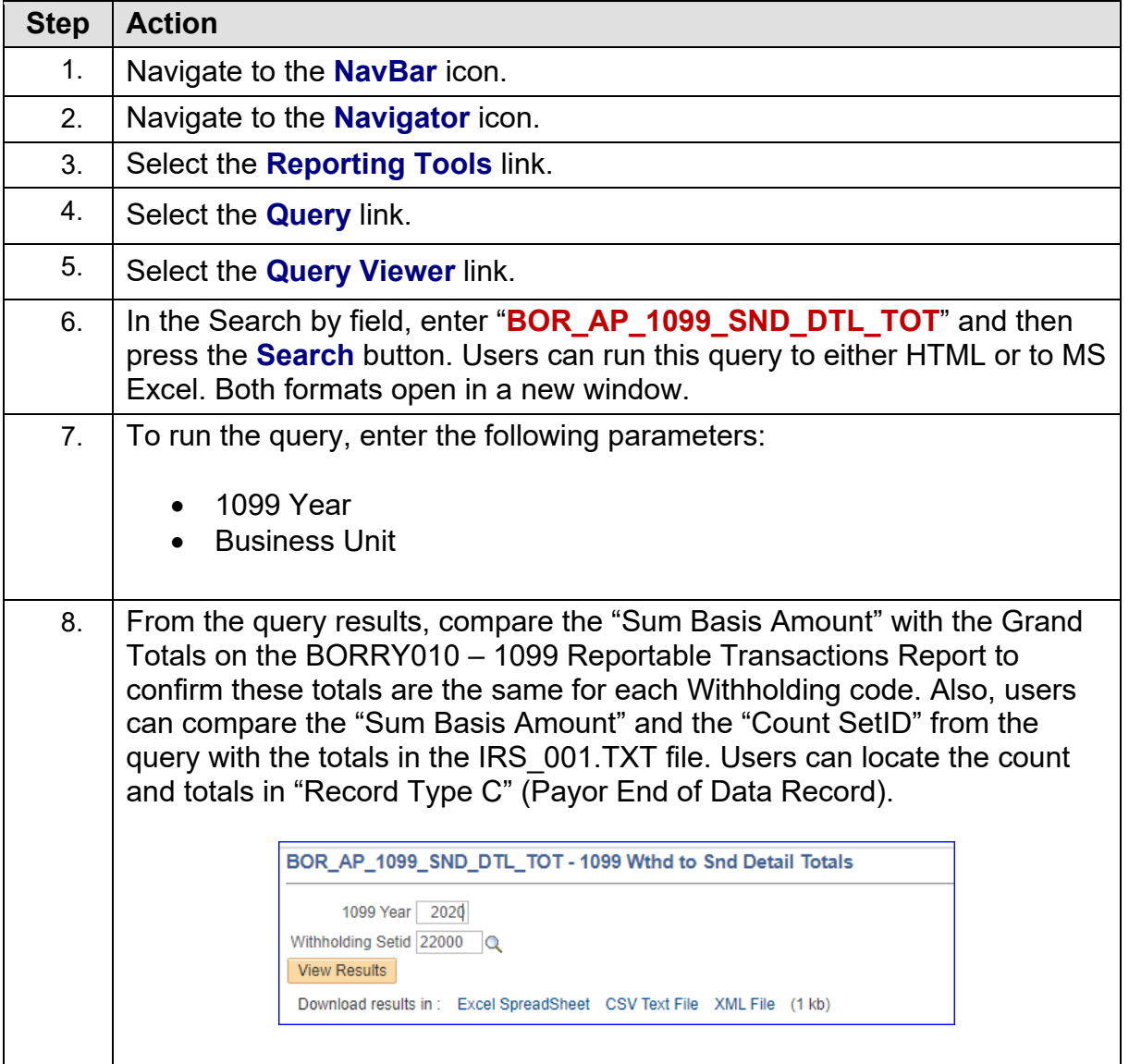

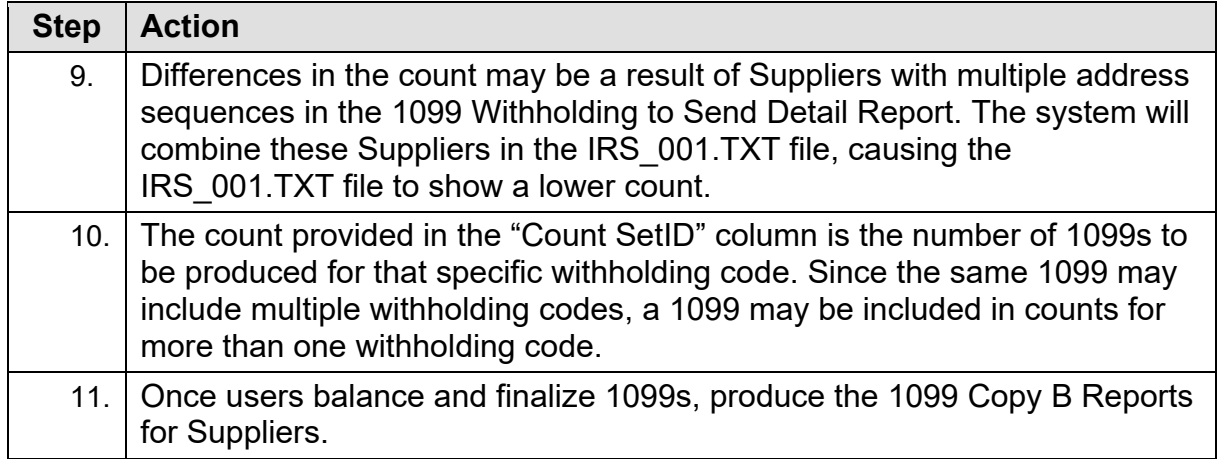
## **CHAPTER 9: PRODUCING 1099 COPY B REPORTS**

The 1099 Copy B Reports are reports users print out and mail to Suppliers. Complete this step after making all adjustments and balancing 1099s as instructed previously.

#### **Run Print 1099 Copy B Process (APCOPYB) For 1099-NEC and 1099-MISC**

To produce 1099 Copy B Reports, run the Print 1099 Copy B job.

Below are step by step instructions on how to run process APCOPYB.

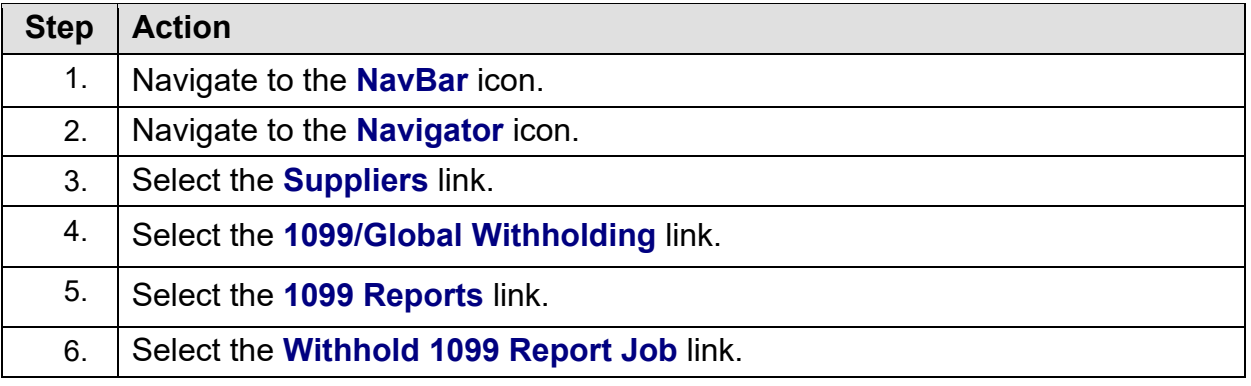

<sup>1099</sup> Processing User Guide – v2020.1

<sup>© 2020</sup> Board of Regents of the University System of Georgia. All Rights Reserved. 01/15/2020

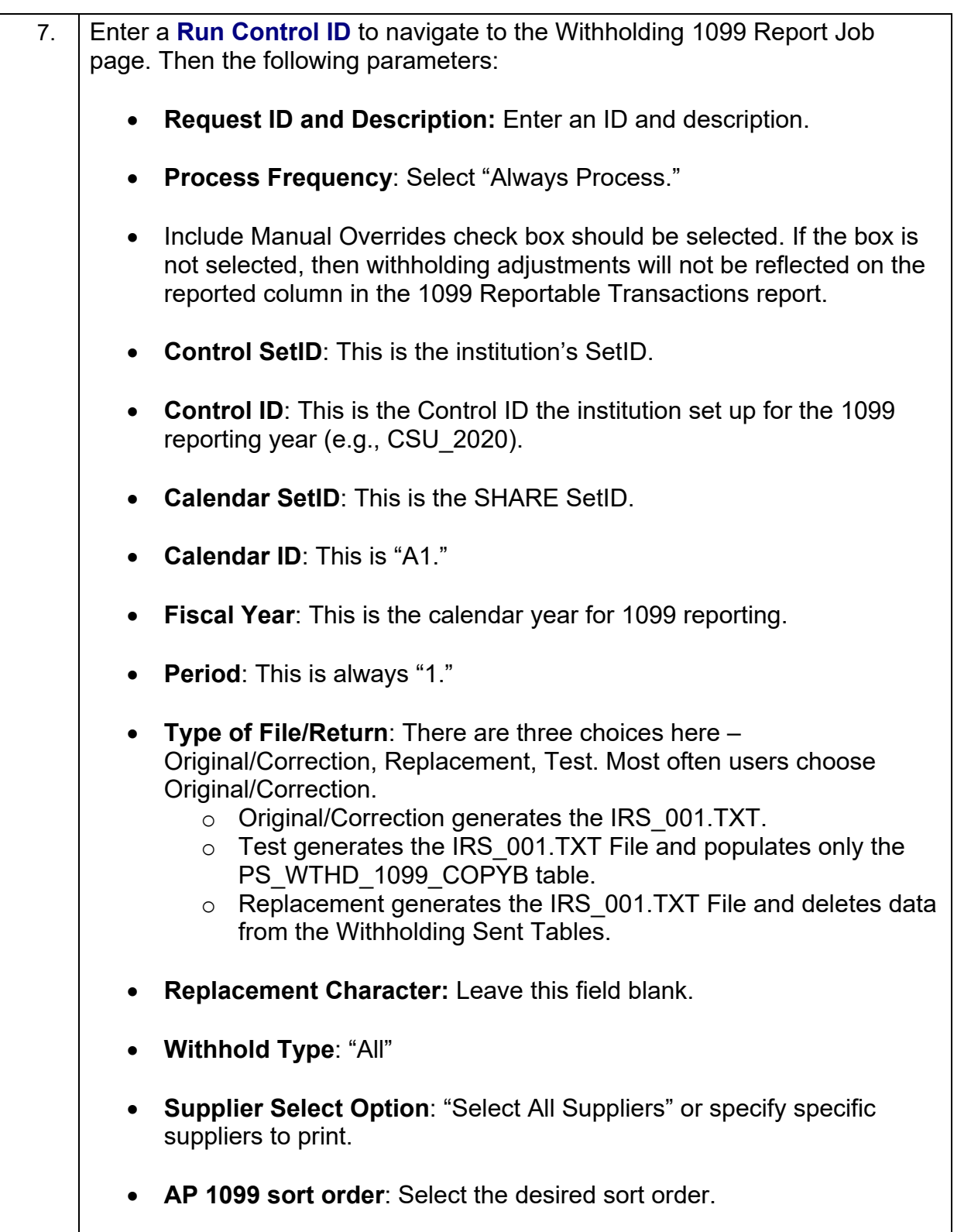

1099 Processing User Guide – v2020.1

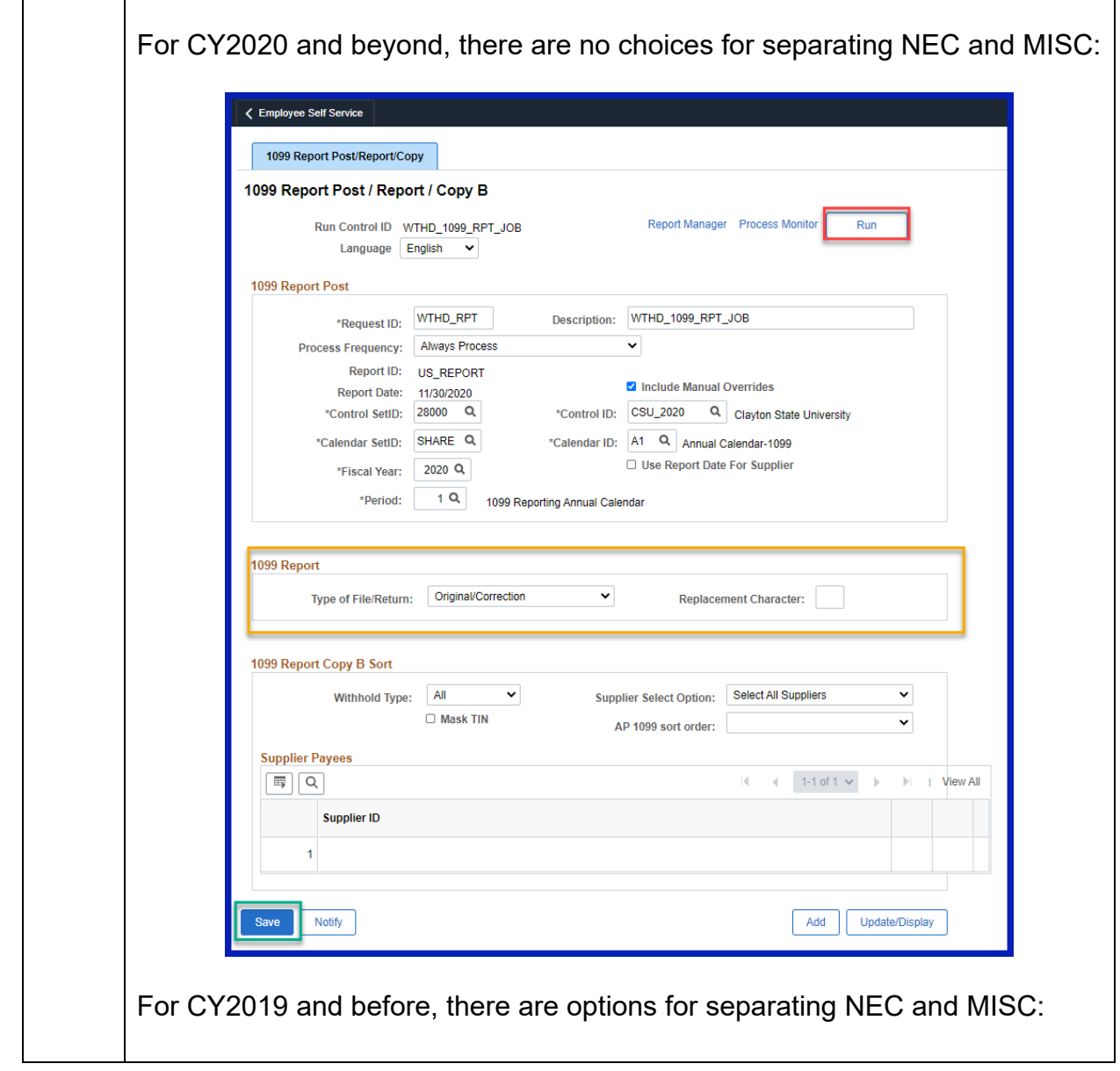

GEORGIAFIAST

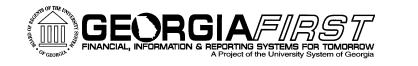

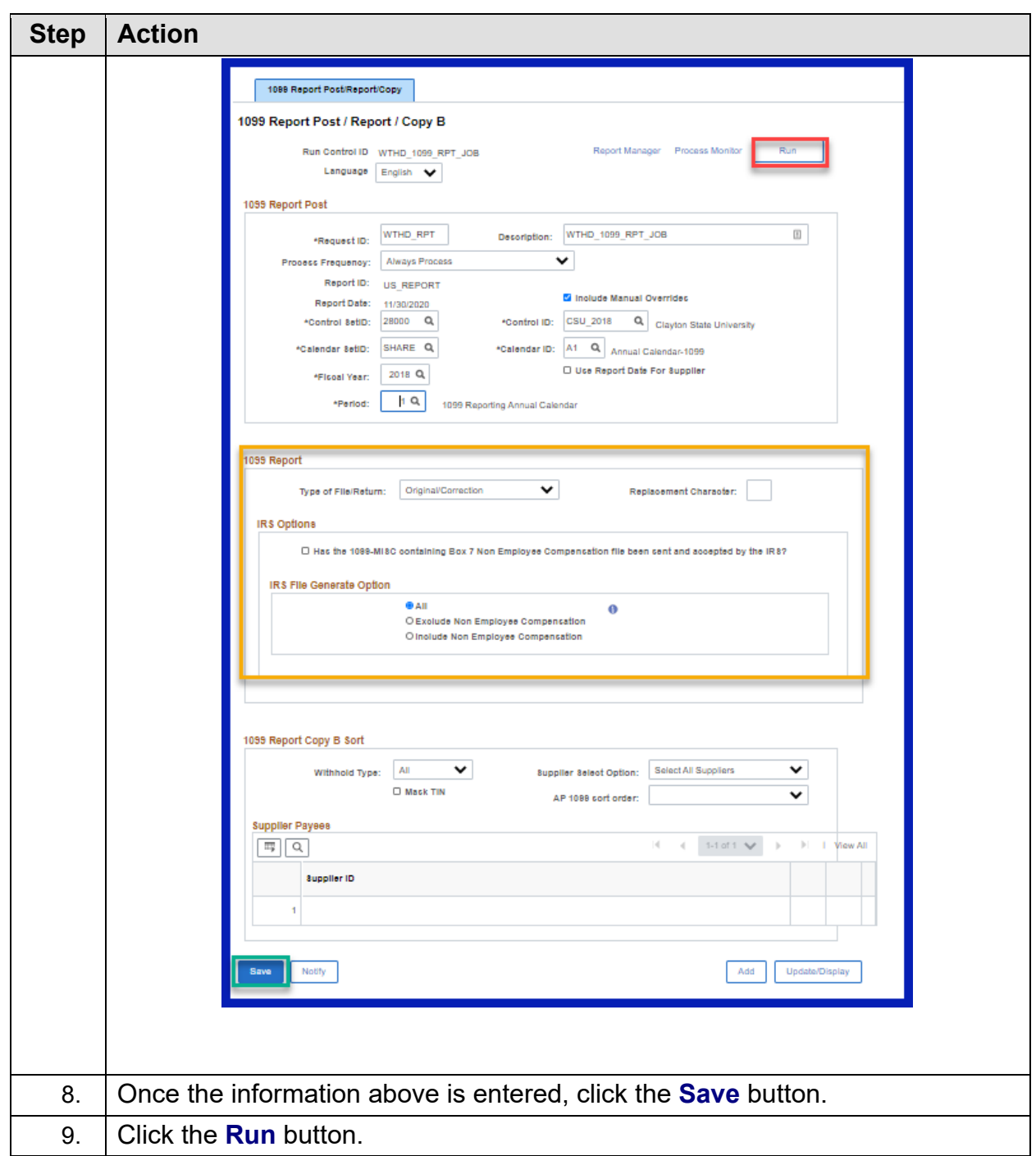

<sup>© 2020</sup> Board of Regents of the University System of Georgia. All Rights Reserved. 01/15/2020

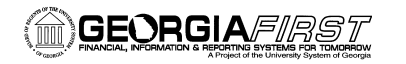

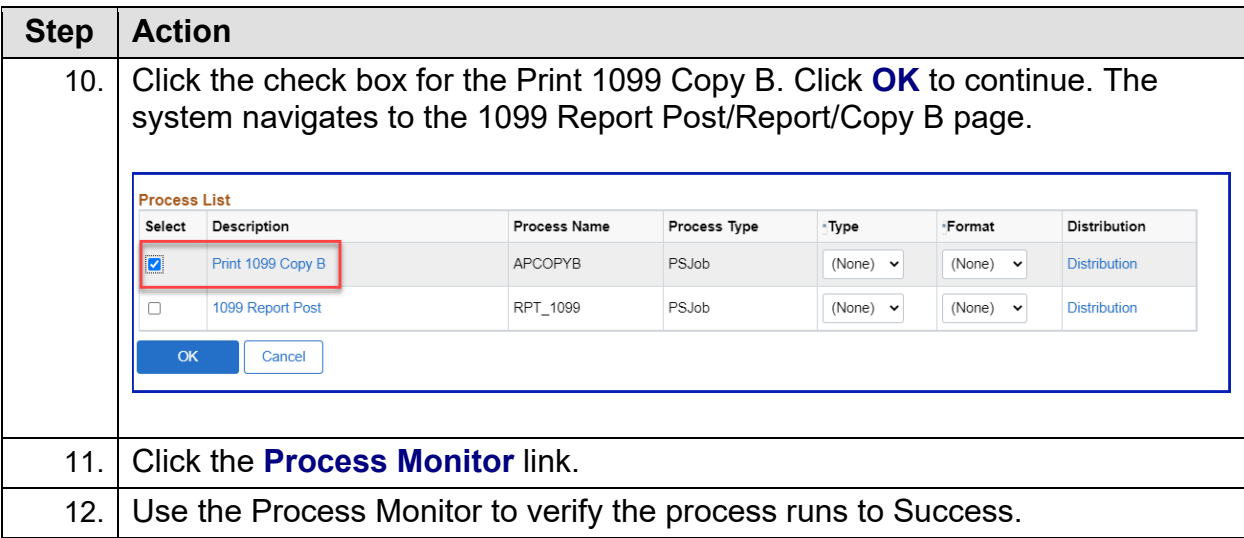

### **Reviewing and Printing 1099 Copy B Reports**

Once the PS Job runs to success and posts, users can retrieve the APCOPYB Report in the Report Manager.

Below are step by step instructions on how to review and print 1099 Copy B Reports.

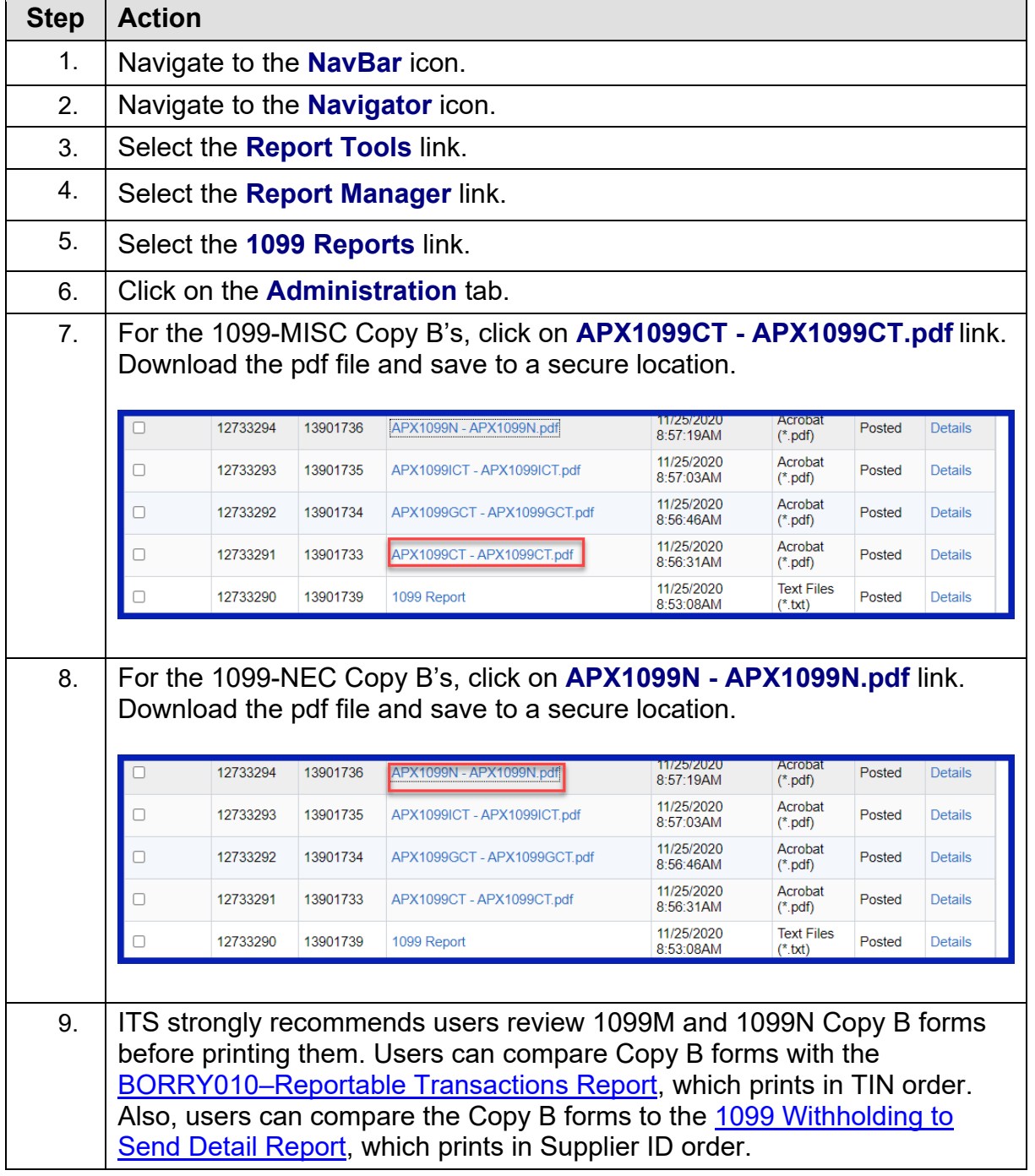

1099 Processing User Guide – v2020.1

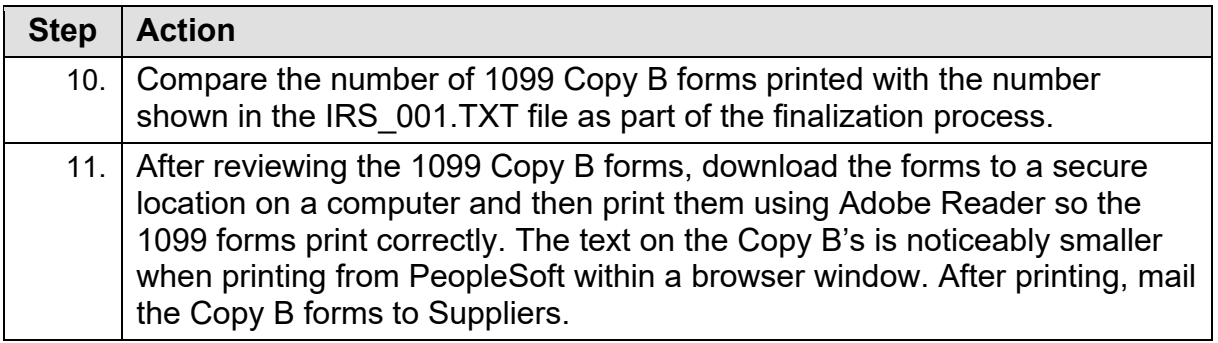

<sup>© 2020</sup> Board of Regents of the University System of Georgia. All Rights Reserved. 01/15/2020

# **CHAPTER 10: COMPLETING 1099 PROCESSING FOR THE YEAR**

Once users mail Copy B reports, then send the IRS\_001.TXT file to the IRS. In addition, run the Withholding Sent File process.

### **Sending the IRS\_001. Txt file**

When users are ready to send the IRS 001.TXT file, send it electronically to the IRS. For detailed instructions on sending this file, refer to IRS Publication 1220. Users can find this publication on the IRS website [here.](https://www.irs.gov/pub/irs-pdf/p1220.pdf) Users can also find more detailed information from the IRS about 1099 [here.](http://www.irs.gov/instructions/i1099gi)

#### **The due date for IRS Electronic Filing is January 31, 2021.**

ITS does not provide instructions on how to submit the institution's file to the IRS. Users can read more about filing electronically at the IRS website [here](https://www.irs.gov/e-file-providers/filing-information-returns-electronically-fire) and how to submit the institution's file at the IRS FIRE Production System [here.](https://fire.irs.gov/)

#### **Next Steps**

- 1. If the file is accepted by the IRS, run the [Withhold Sent Process.](#page-80-0) (Page 81)
- 2. If the file is accepted by IRS, but a correction file is needed for a supplier, run the [Correction File Process.](#page-82-0) (Page 84)
- 3. If the file is rejected by the IRS, run the [Replacement File Process.](#page-85-0) (Page 87)

#### <span id="page-80-0"></span>**Running the Withhold Sent (WTHD\_SNT) Process**

The final step in the entire 1099 process is to run the Withhold Sent Process. Use the Withhold Sent page (WTHD SNT) to request a run of the Withholding Sent File Application Engine process (WTHD\_SNT). This prepares the institution's return information to make corrections and refile, if needed.

This application engine process finalizes the 1099 reporting and file creation process. This process records all the data in the file sent in the Withholding Sent tables (PS\_WTHD\_SENT\_DTL and PS\_WTHD\_SENT\_HDR) and deletes the data from the Withholding to Send tables (PS\_WTHD\_TO\_SND\_DTL and PS\_WTHD\_TO\_SND\_HDR).

Users should not run this process until they send the IRS\_001.TXT file to the IRS and receive confirmation of successful transmission. Users can only run the Withhold Sent (WTHD\_SNT) Process once for each time they run the withholding report. The system uses this information when creating correction or replacement files.

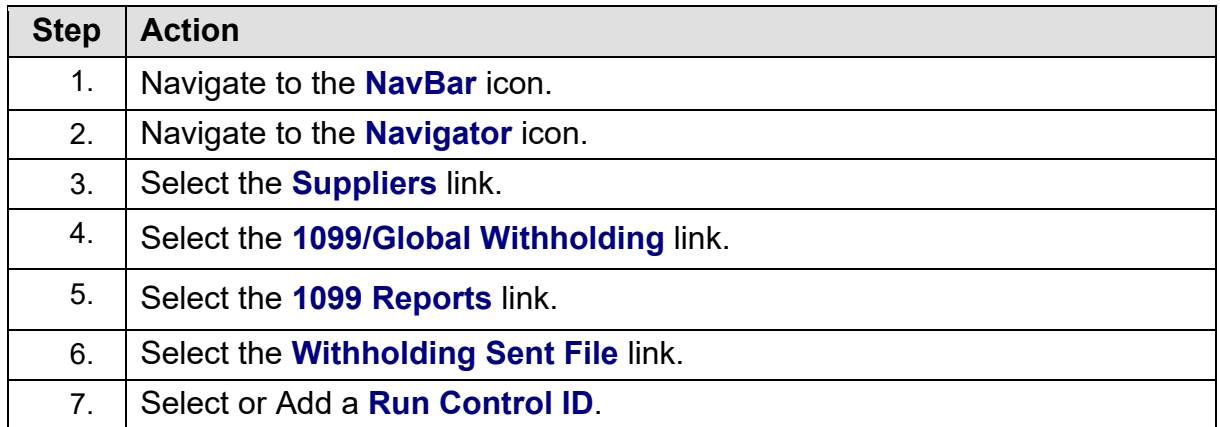

Below are step by step instructions on how to run the Withhold Sent process.

<sup>1099</sup> Processing User Guide – v2020.1

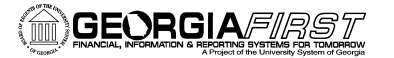

8. Enter parameters. The parameters for this process are: • Request ID and Description • Process Frequency: Set to "Always" • SetID • Control ID: Use the Control ID used through the current 1099 year's processing (e.g., USO\_2020). • IRS Options: Leave these settings as defaulted. The box should not be selected. The Withhold Sent Option should remain set to All. CY2020: **Withhold Sent** Report Manager Process Monitor Run Control WTHD\_SENT Run Details Request ID WTHD\_SENT Withholding Sent File  $\boxed{\frac{1}{m}}$ Process Frequency Always Report ID US\_REPORT SetID 28000 Q Control ID CSU\_2020 Q Return to Search Notify Add Update/Display Before CY2020:**Details** Request ID WTHD\_SENT Withholding Sent File  $\boxed{5}$ Process Frequency Always Report ID US REPORT SetID 28000 Q Control ID CSU\_2018  $\overline{\mathbf{a}}$ **IRS Options**  $\Box$  Has the 1099-MISC containing Box 7 Non Employee Compensation file been sent and accepted by the IRS? **Withhold Sent Option**  $\odot$  All  $\bigcirc$  Exclude Non Employee Compensation O Include Non Employee Compensation Return to Search | Notify Add Update/Display

1099 Processing User Guide – v2020.1

© 2020 Board of Regents of the University System of Georgia. All Rights Reserved. 01/15/2020

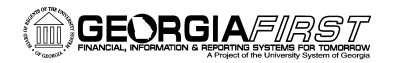

<span id="page-82-0"></span>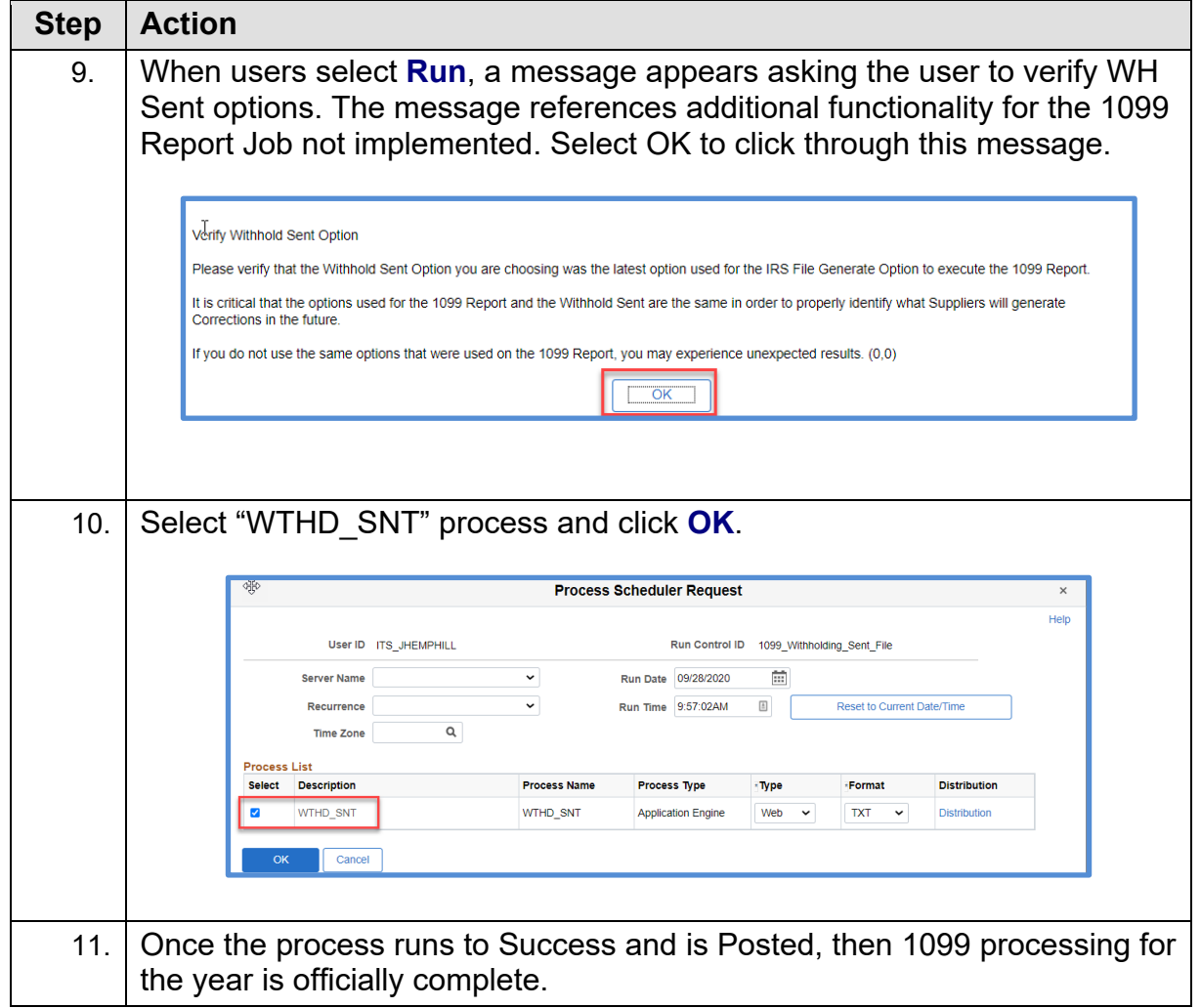

### **Creating a Correction File**

#### **IMPORTANT:** IF THE INSTITUTION ALREADY SUBMITTED THE ORIGINAL/REPLACEMENT FILE TO THE IRS, THE WITHHOLD SENT (WTHD\_SNT) PROCESS MUST RUN BEFORE MAKING ANY CORRECTIONS.

If a user identifies an error with the file after the IRS accepted and processed it and the file is in "Good, Released" status, the user needs to file a corrected return. Do not file the original file again as this may result in duplicate reporting. File only the returns that require corrections.

As noted above, users must run the Withhold Sent Process before making and processing corrections. If users forget to run this process, they may need to manually submit the correction file.

If it is determined that incorrect data was reported for a Supplier or a group of Suppliers, a user needs to create a correction file. To correct the transaction data within the PeopleSoft Payables system, do one of the following:

- Adjust the individual voucher lines for the supplier using the Withholding Invoice Line Update page and running the Withholding Update process for the supplier(s).
- Enter an adjustment on the Withhold Adjustments page for the supplier(s).
- Enter a new voucher for the supplier(s).

Below are step by step instructions on how to create a correction file.

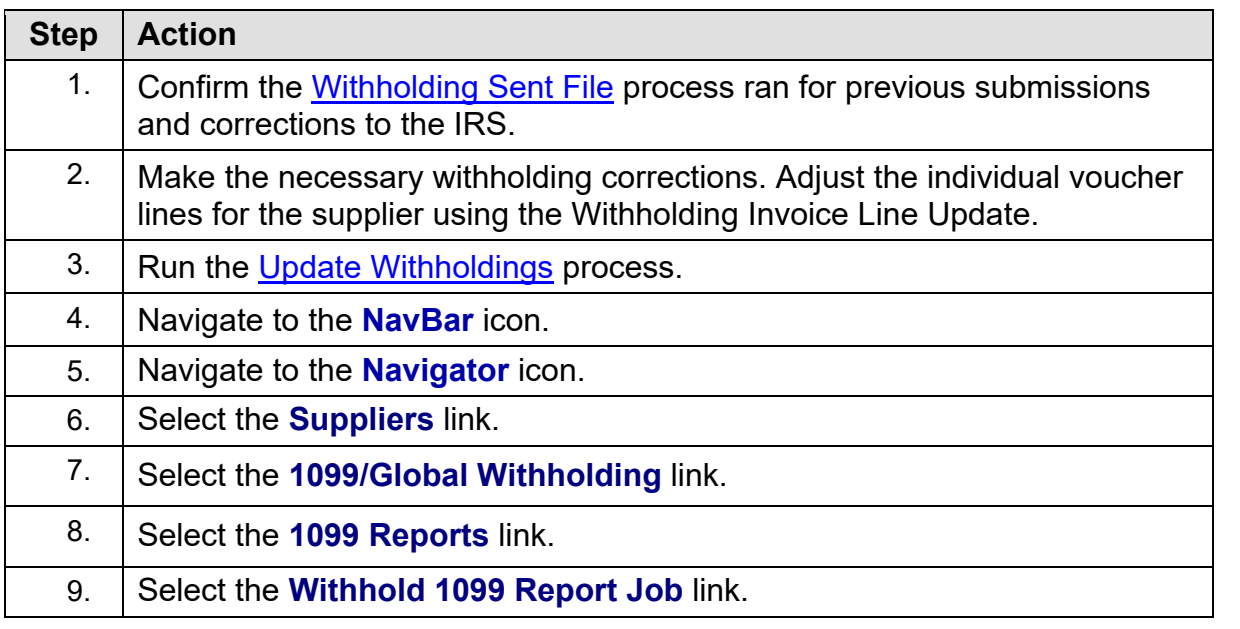

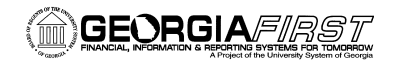

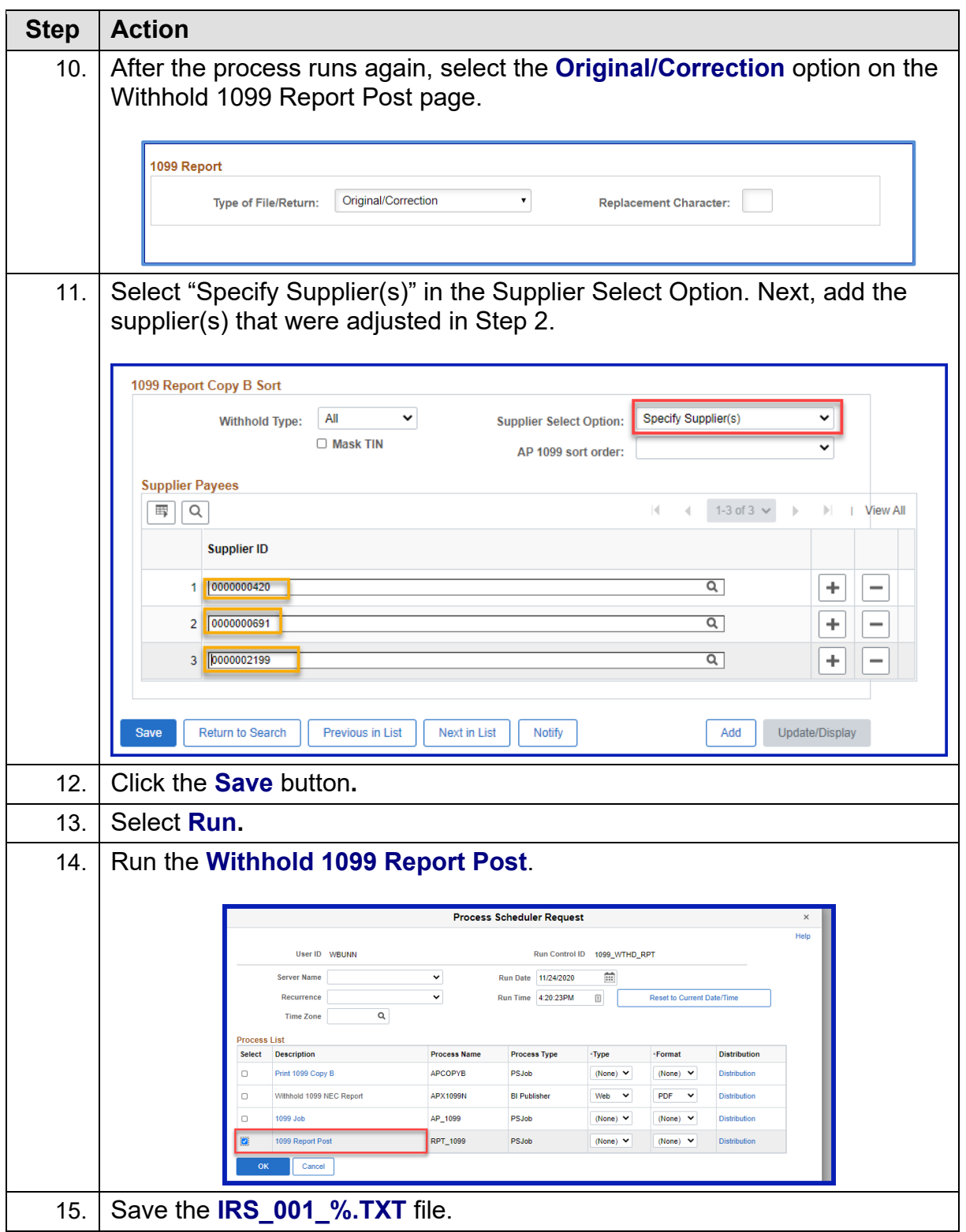

1099 Processing User Guide – v2020.1

<span id="page-85-0"></span>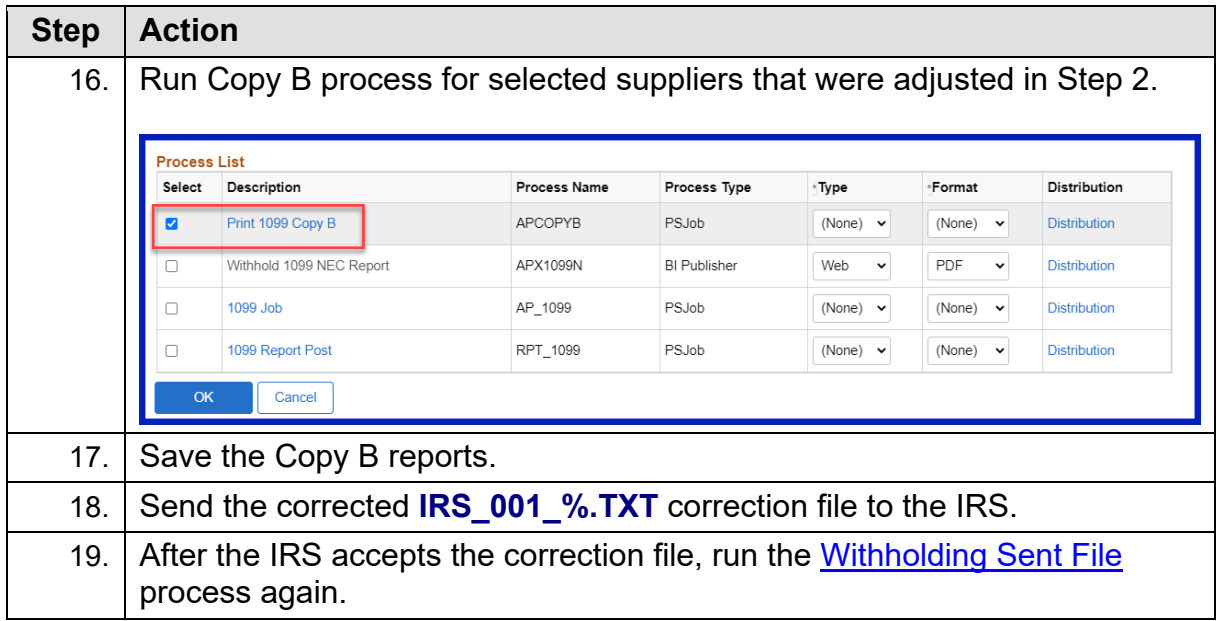

#### **Creating a Replacement File**

Once the file is sent to the IRS and the Withholding Sent File process runs, users are finished with the 1099 reporting process unless the IRS rejects the file because of formatting errors. In that case, the IRS may tell user what is invalid in the file either through contact information user provide or on their internet page, where the file is stored. Make the necessary changes and resubmit the file.

Below are step by step instructions on how to create a complete replacement file.

*Note: User can create a replacement file only if one and only one original file was sent to the IRS.*

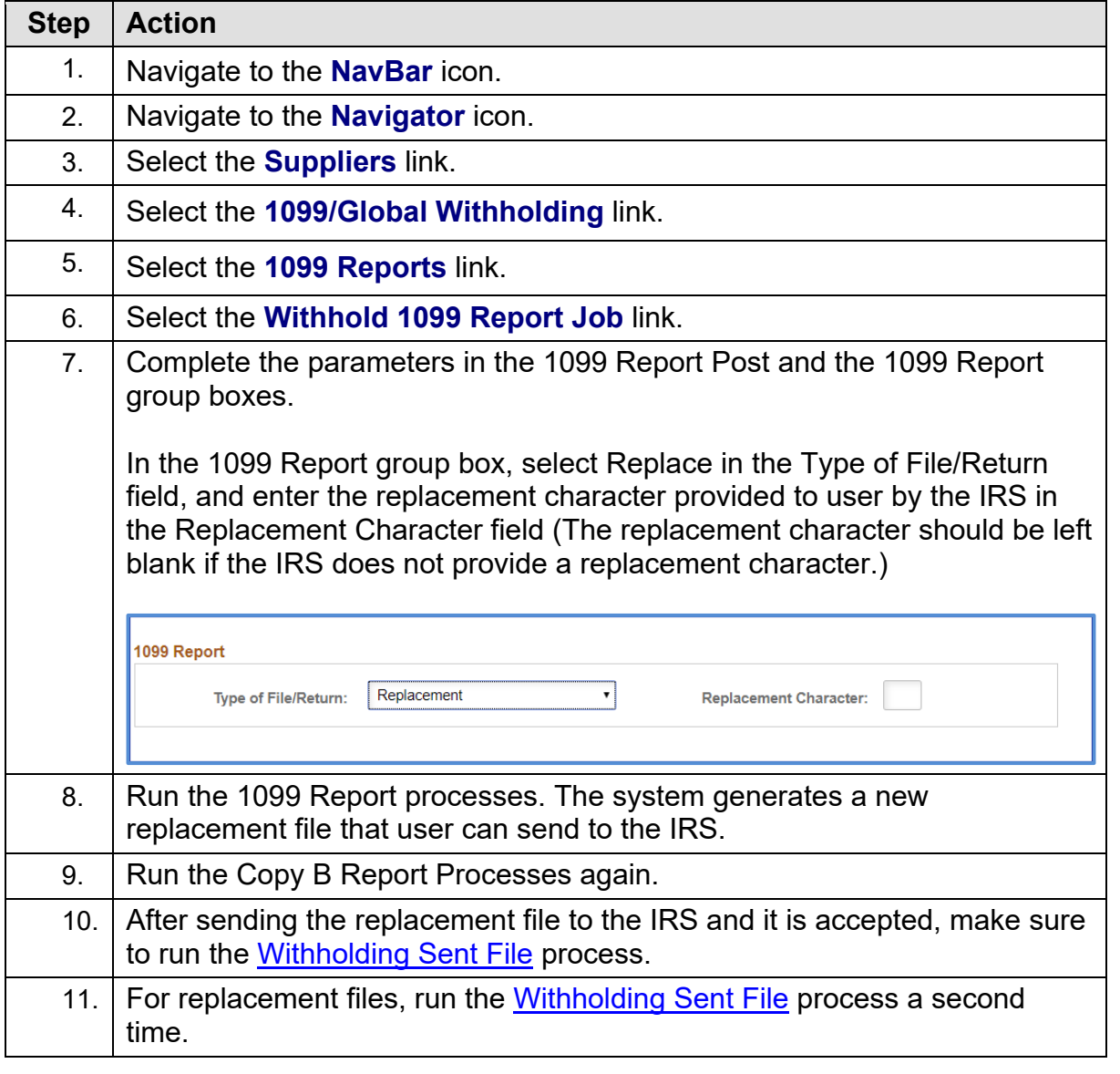

1099 Processing User Guide – v2020.1

© 2020 Board of Regents of the University System of Georgia. All Rights Reserved. 01/15/2020

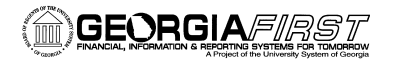

# **APPENDIX A: WEBSITE LINKS**

- IRS website: [www.irs.gov](http://www.irs.gov/)
- Instructions for Forms 1099-MISC and 1099-NEC (2020)
	- o Publication:<https://www.irs.gov/pub/irs-pdf/i1099msc.pdf>
	- o Website:<https://www.irs.gov/instructions/i1099msc>
- 1099-MISC, Miscellaneous Income
	- o Website: [IRS.gov/Form1099MISC](https://www.irs.gov/form1099misc)
	- o 1099-MISC Form:<https://www.irs.gov/pub/irs-pdf/f1099msc.pdf>
- 1099-NEC, Nonemployee Compensation
	- o Website: [IRS.gov/Form1099NEC](https://www.irs.gov/Form1099NEC)
	- o 1099-NEC Form:<https://www.irs.gov/pub/irs-pdf/f1099nec.pdf>
- General Instructions for Certain Information Returns
	- o Publication:<https://www.irs.gov/pub/irs-pdf/i1099gi.pdf>
	- o Website: <https://www.irs.gov/instructions/i1099gi>
- IRS FIRE Information Filing Information Returns Electronically
	- o Website: [https://www.irs.gov/e-file-providers/filing-information-returns](https://www.irs.gov/e-file-providers/filing-information-returns-electronically-fire)[electronically-fire](https://www.irs.gov/e-file-providers/filing-information-returns-electronically-fire)
	- o Website:<https://fire.irs.gov/>

# **APPENDIX B: BOR\_AP\_1099\_WTHD\_SENT\_INCOMPL QUERY**

Users can run the BOR\_AP\_1099\_WTHD\_SENT\_INCOMPL query to determine if the WTHD\_SENT process has been run before starting a new reporting year, or before starting a correction or replacement file.

Below are step by step instructions on how to run the BOR AP 1099 WTHD SENT INCOMPL query.

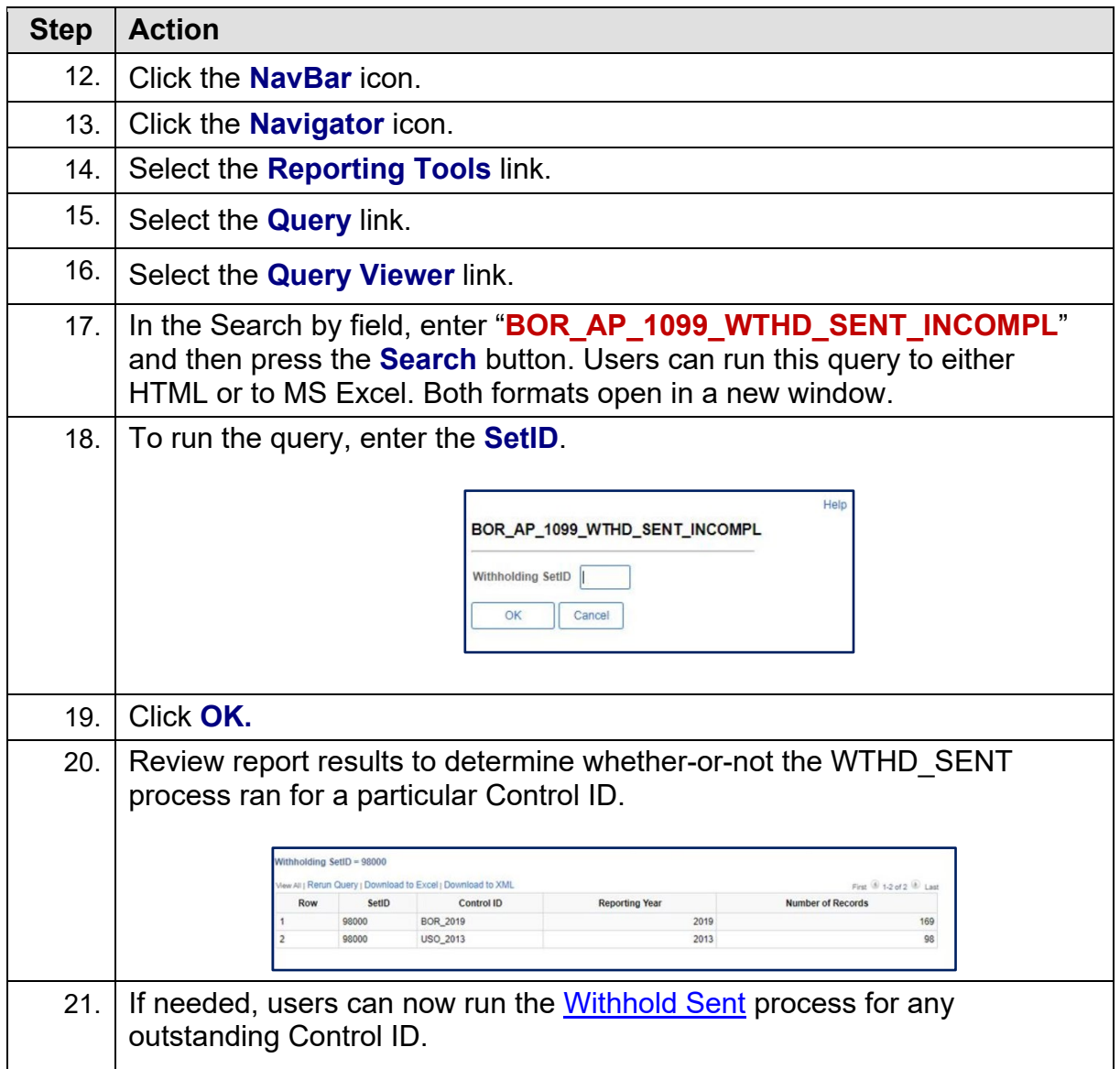

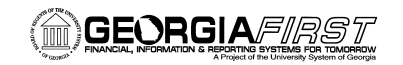

## **APPENDIX C: 1099 WITHHOLDING REPORTING PROCESS OVERVIEW**

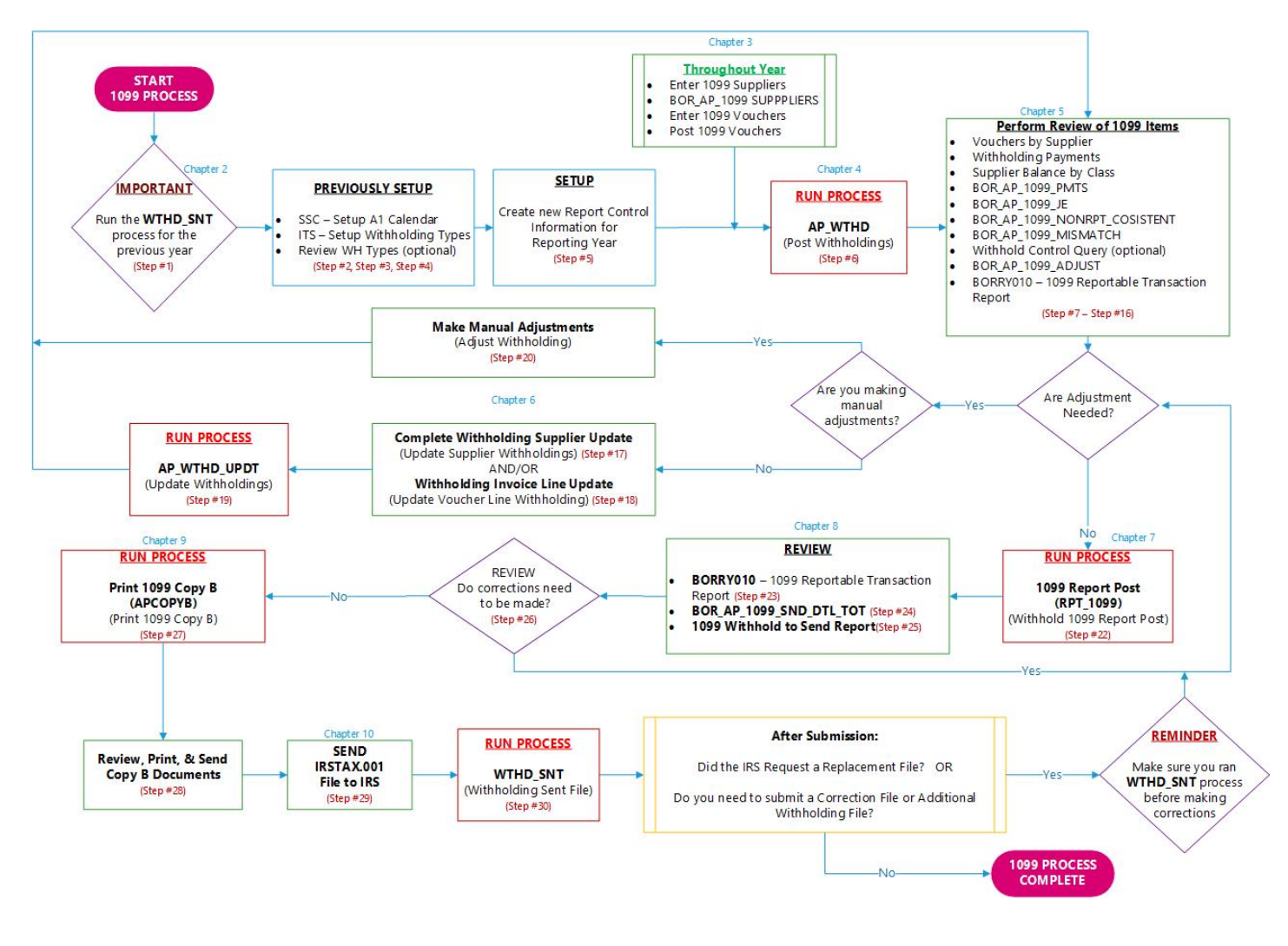

© 2020 Board of Regents of the University System of Georgia. All Rights Reserved. 12/01/2020